# Посылки

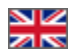

- [Описание](#page-1-0)
	- [Создать посылку](#page-2-0)
		- [Создание посылки из всех товаров заказа](#page-2-1)
		- [Создание посылки из некоторых товаров заказа](#page-4-0)
- [Редактирование посылки](#page-4-1)
	- [Добавить Трекинг-номер \(номер для отслеживания посылки в службе доставки\)](#page-5-0)
	- [Сменить Статус посылки](#page-7-0)
	- [Способ доставки \(выбираем из выпадающего списка нужную доставку\)](#page-10-0)
	- [Указать вес посылки](#page-12-0)
	- [Стоимость доставки посылки до получателя](#page-14-0)
	- [Размеры посылки \(габариты посылки в сантиметрах\)](#page-16-0)
	- [Дополнительная информация](#page-17-0)
	- [Данные о получателе](#page-19-0)
	- [Товары в посылке: убрать лишние или проверить](#page-21-0)
- [Распечать инвойс](#page-22-0)
- [Распечатать опись](#page-23-0)
- [Удалить посылку](#page-24-0)
- [Переместить товар в новую посылку](#page-25-0)

Страница просмотра детализации заказов. Вкладка «Посылки». Здесь можно создавать и редактировать посылки: вес, габариты, трекинг-номер, адрес и прочие данные, необходимые для работы с посылкой.

#### Расположение в админке: Заказы > Номер-заказа

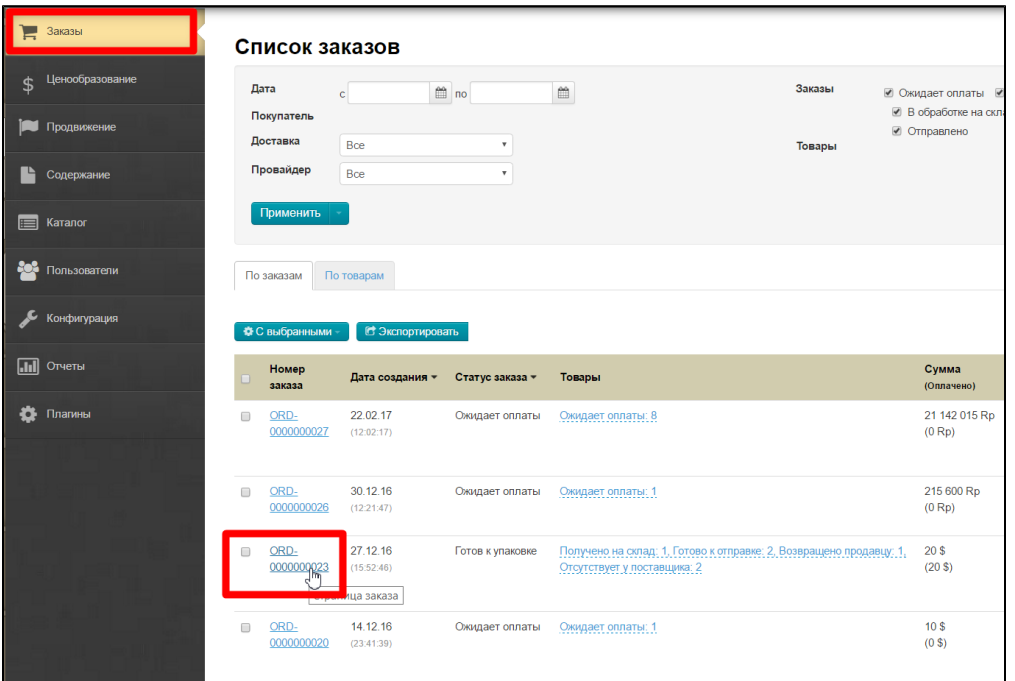

Вкладка «Посылки»:

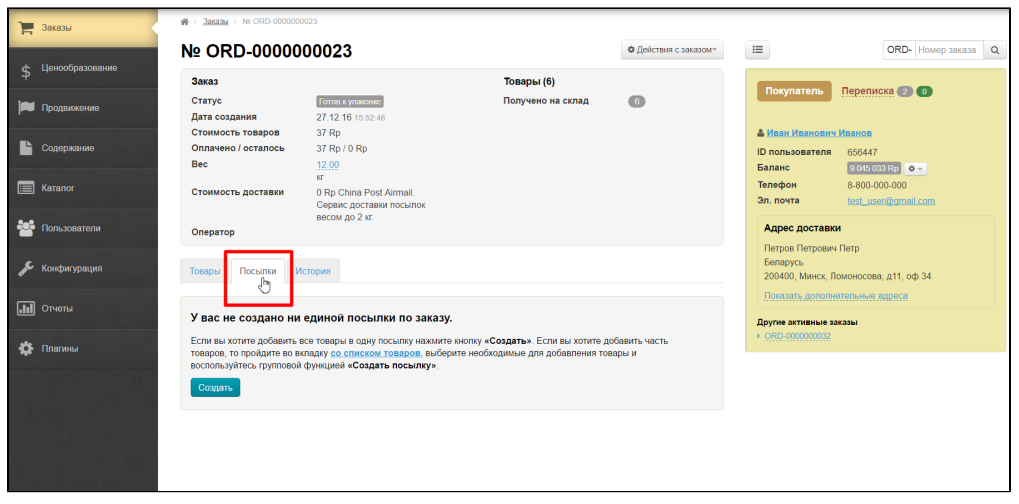

Эта вкладка отображает посылки для отправки покупателю.

## <span id="page-1-0"></span>Описание

 $\overline{a}$ 

Каждая посылка имеет свой номер и указание количества товаров, которые в ней содержатся:

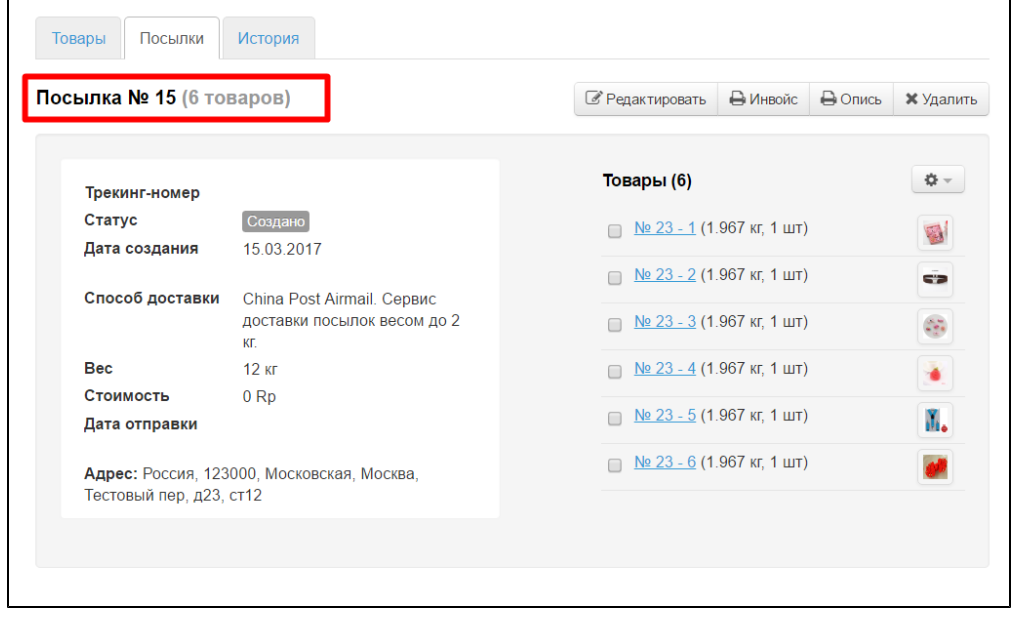

Общие данные о посылке:

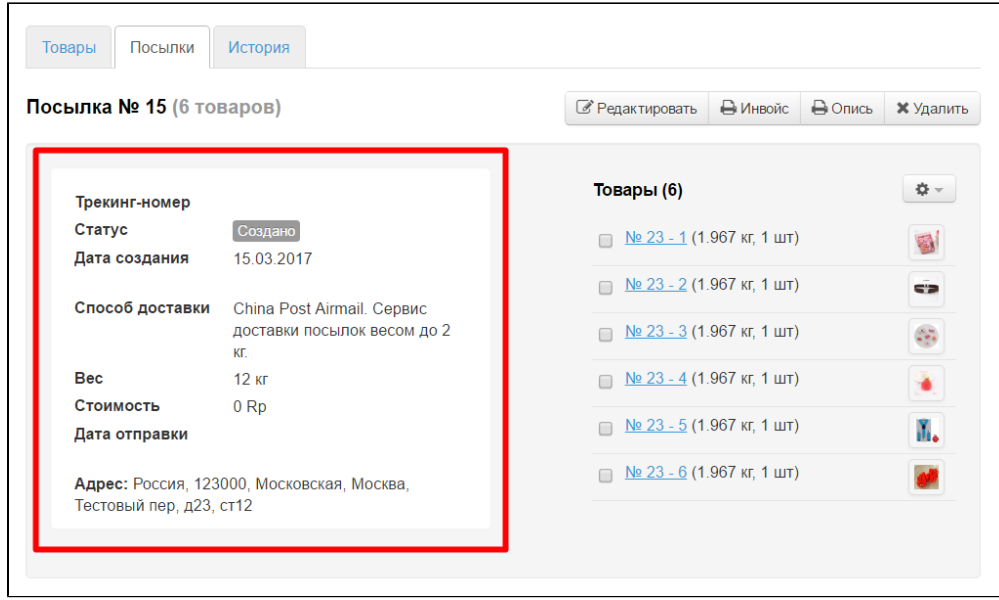

А так же список товаров, которые находятся в созданной посылке:

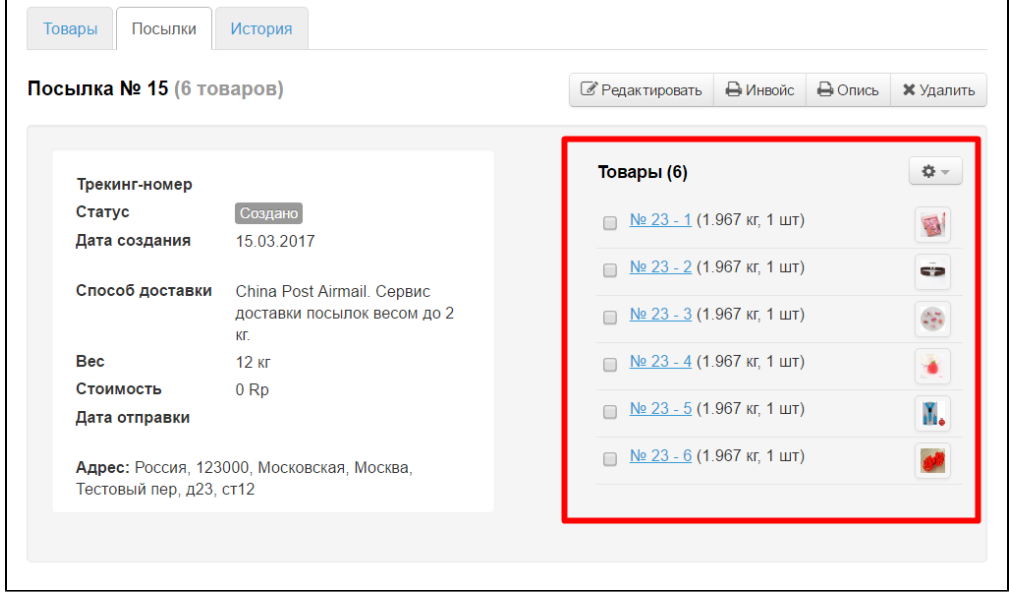

Посылку можно создать двумя способами:

- 1. Из вкладки «Посылки».
- 2. Из вкладки «[Товары](http://docs.opentao.net/pages/viewpage.action?pageId=16910112#id--)».

Если вы хотите добавить все товары в одну посылку нажмите кнопку «Создать». Если вы хотите добавить часть товаров, то пройдите во вкладку со списком товаров, выберите необходимые для добавления товары и воспользуйтесь групповой функцией «Создать посылку».

# <span id="page-2-0"></span>Создать посылку

#### <span id="page-2-1"></span>Создание посылки из всех товаров заказа

Посылку нельзя создать, если статус товаров любой, кроме: «Получен на склад» или «Готов к отправке».

Чтобы создать посылку, кликаем по кнопке «Создать»:

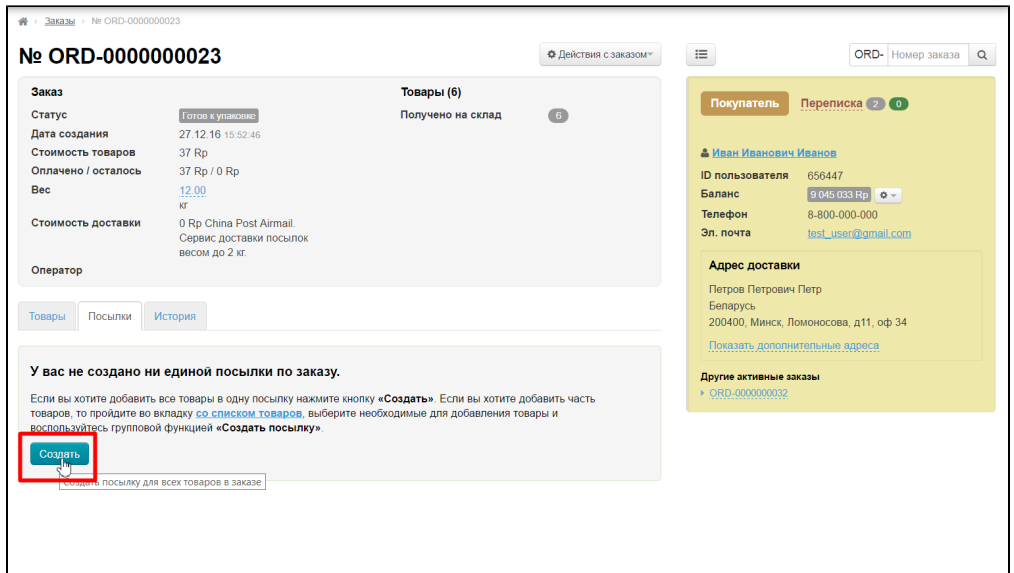

После нажатия на кнопку откроется форма, в которой можно заполнить данные о посылке:

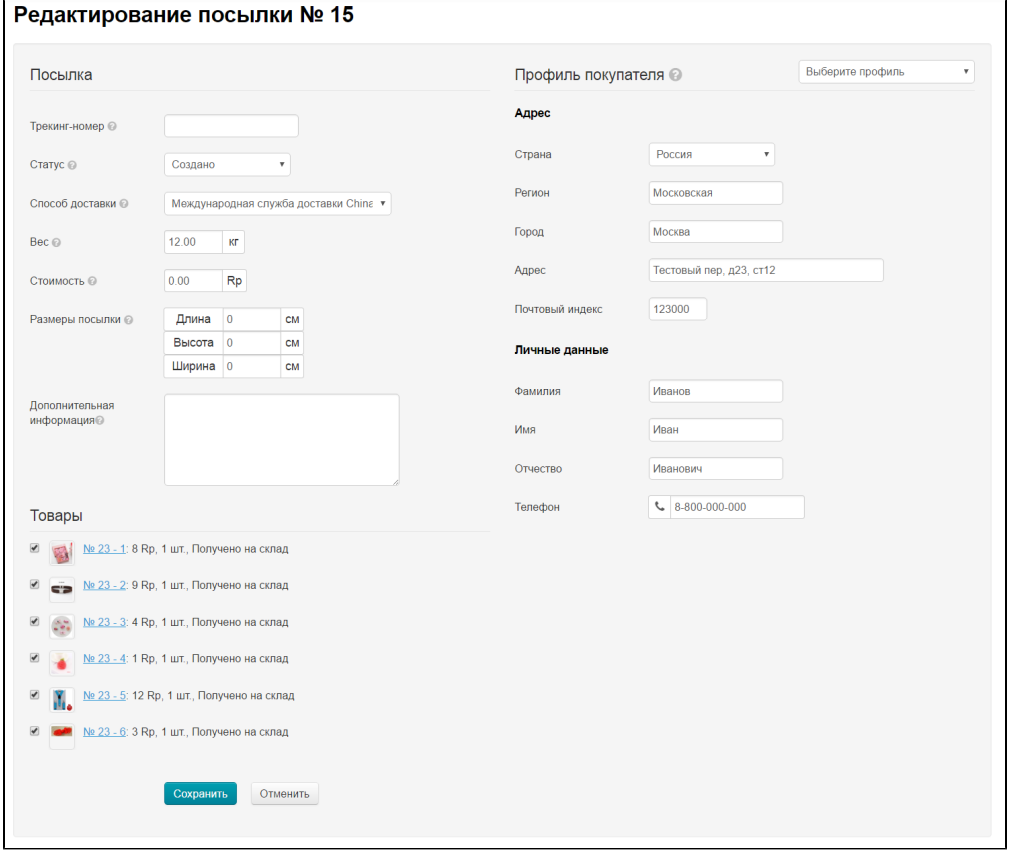

Можно сразу сохранить посылку, нажав кнопку «Сохранить»:

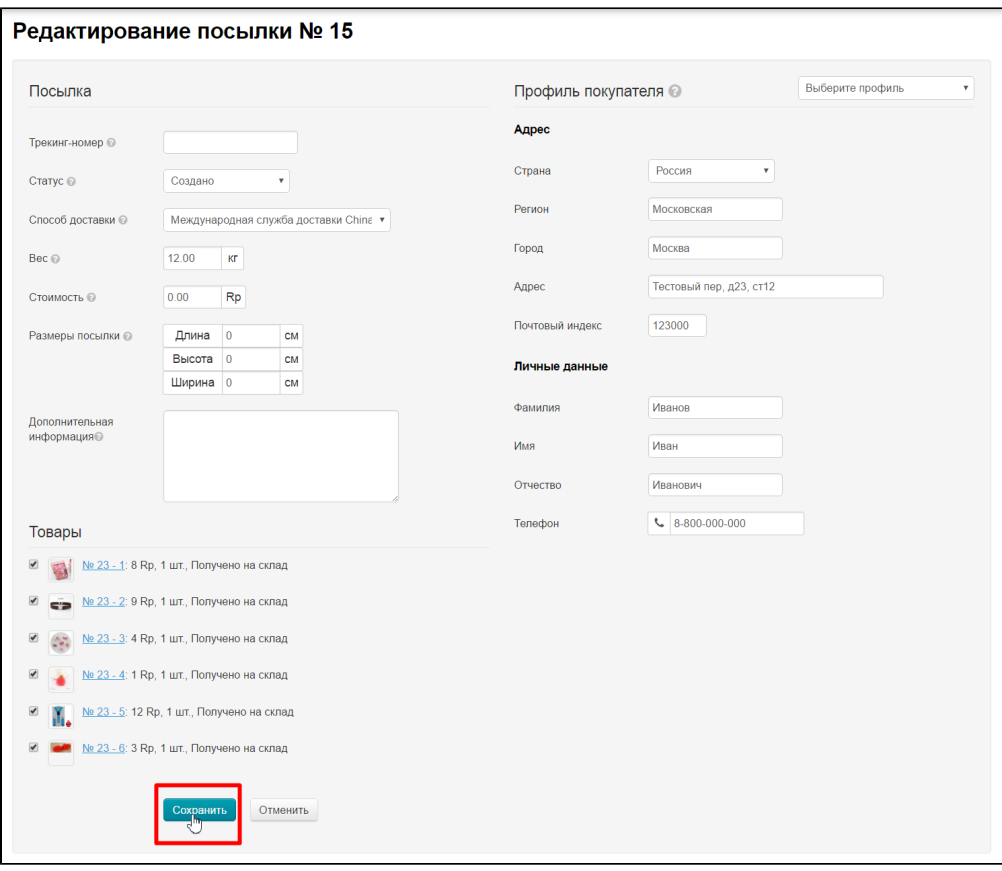

А можно внести известные данные, например трекинг-номер или габариты. В любой момент, пока заказ активен (не закрыт, не отменен и тп) данные о посылке можно отредактировать.

#### <span id="page-4-0"></span>Создание посылки из некоторых товаров заказа

Если необходимо создать несколько посылок из одного заказа:

- 1. Создаем общую посылку и переносим товары в разные посылки (см. описание [Переноса товаров\)](http://docs.opentao.net/pages/viewpage.action?pageId=16910114#id--).
- 2. Переходим во вкладку [«Товары»](http://docs.opentao.net/pages/viewpage.action?pageId=16910112#id--) и там создаем посылку, выбирая товары.

### <span id="page-4-1"></span>Редактирование посылки

Чтобы дополнить или изменить данные о посылке, нажимаем кнопку «Редактировать»:

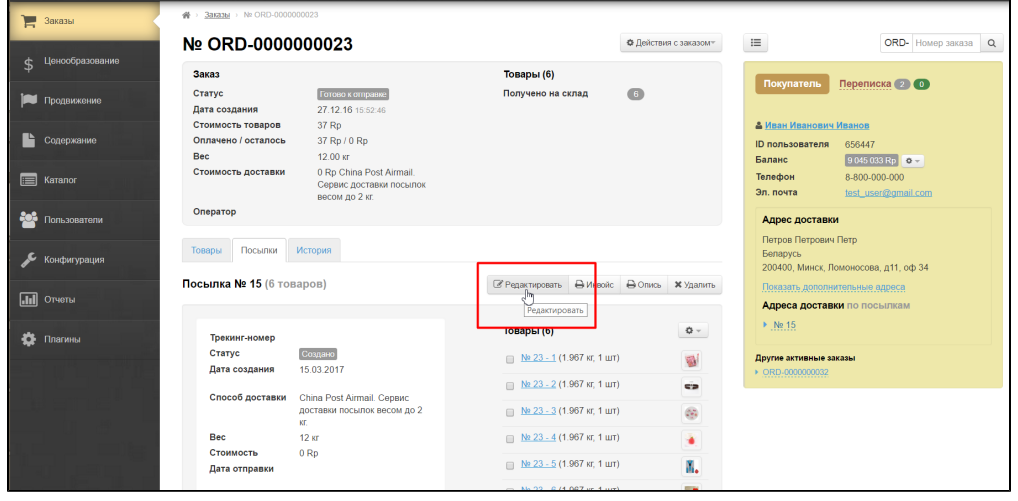

Откроется форма редактирования данных о посылке:

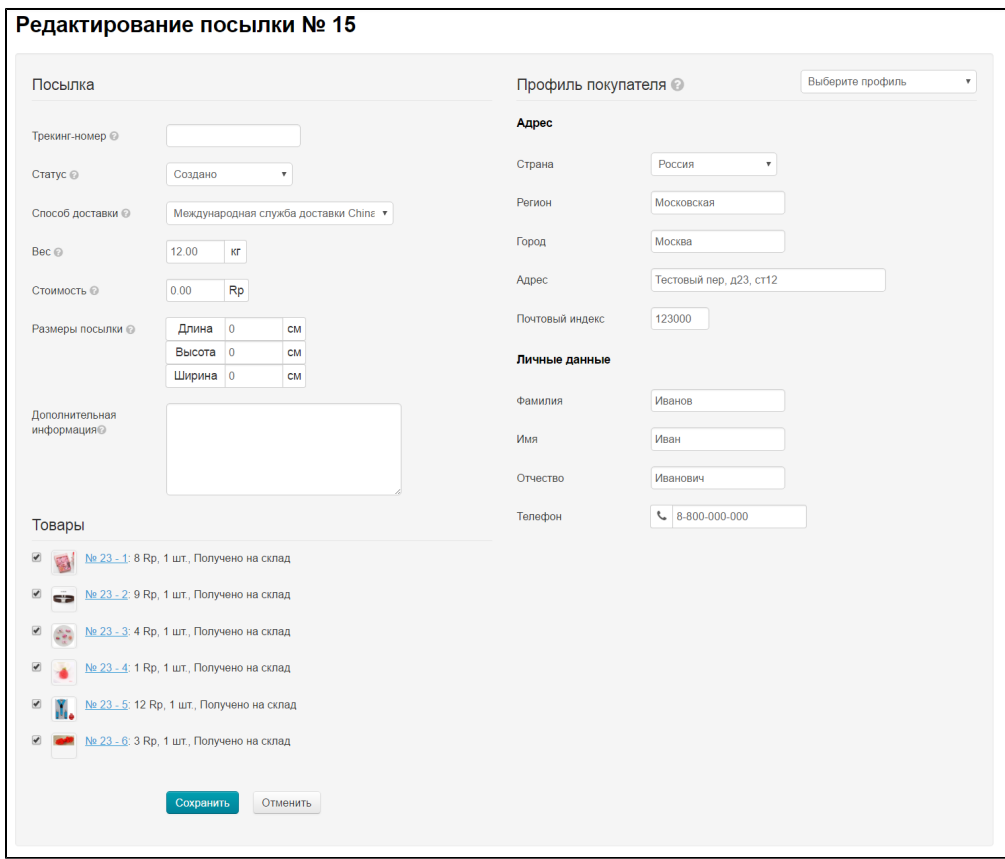

Заполняем/редактируем данные о посылке.

### <span id="page-5-0"></span>Добавить Трекинг-номер (номер для отслеживания посылки в службе доставки)

Открываем редактирование посылки:

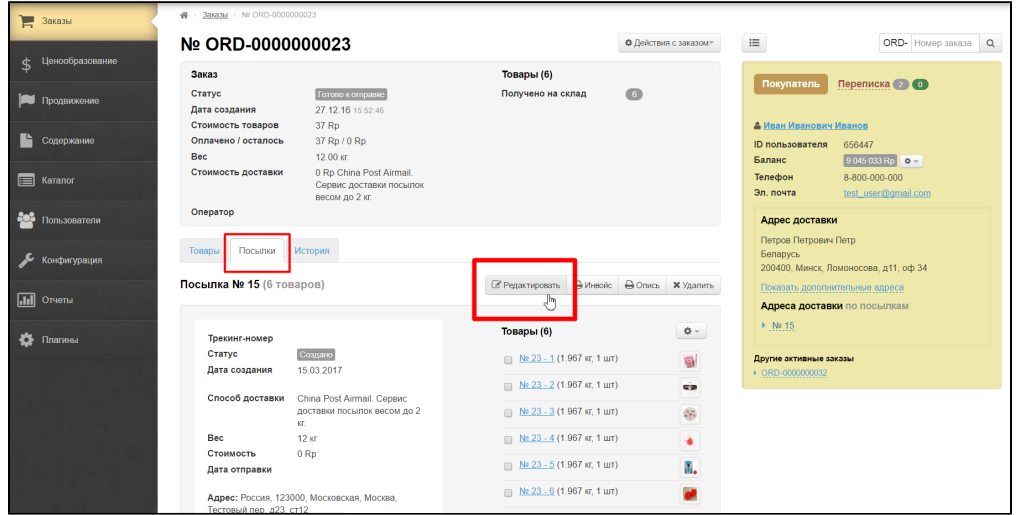

В открывшейся форме ищем поле «Трекинг-номер»:

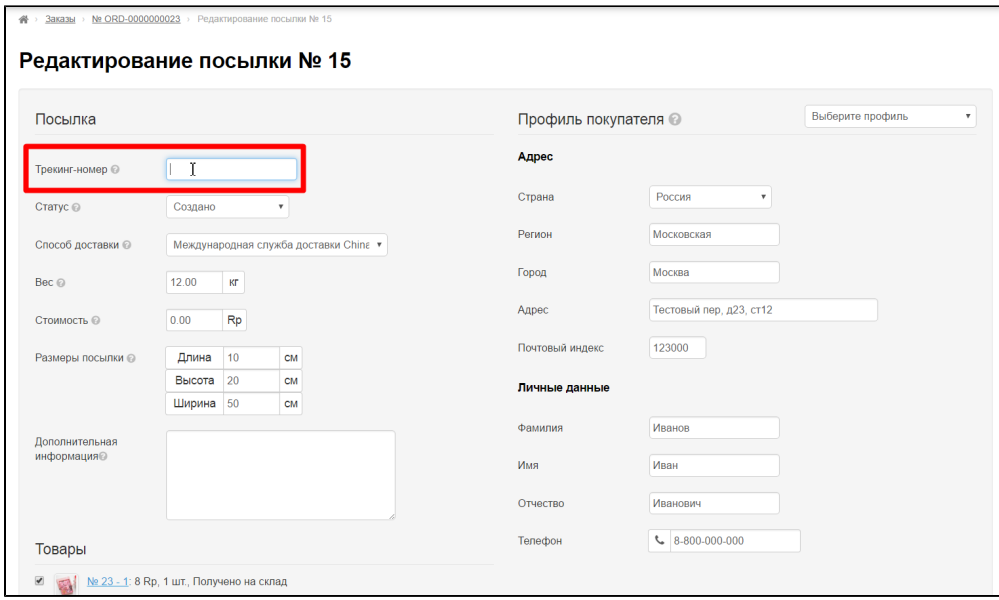

Вводим трекинг-номер в поле:

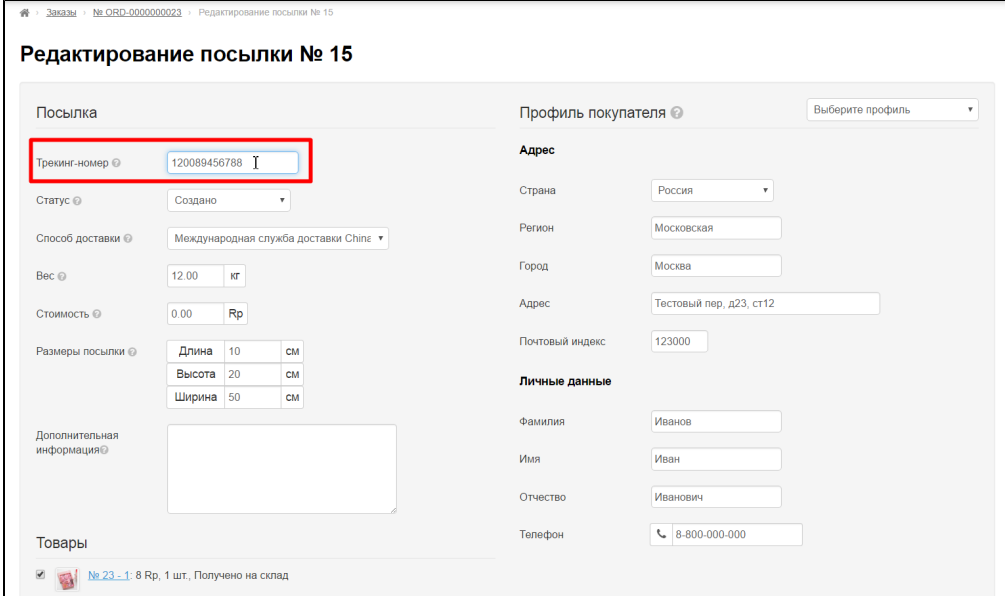

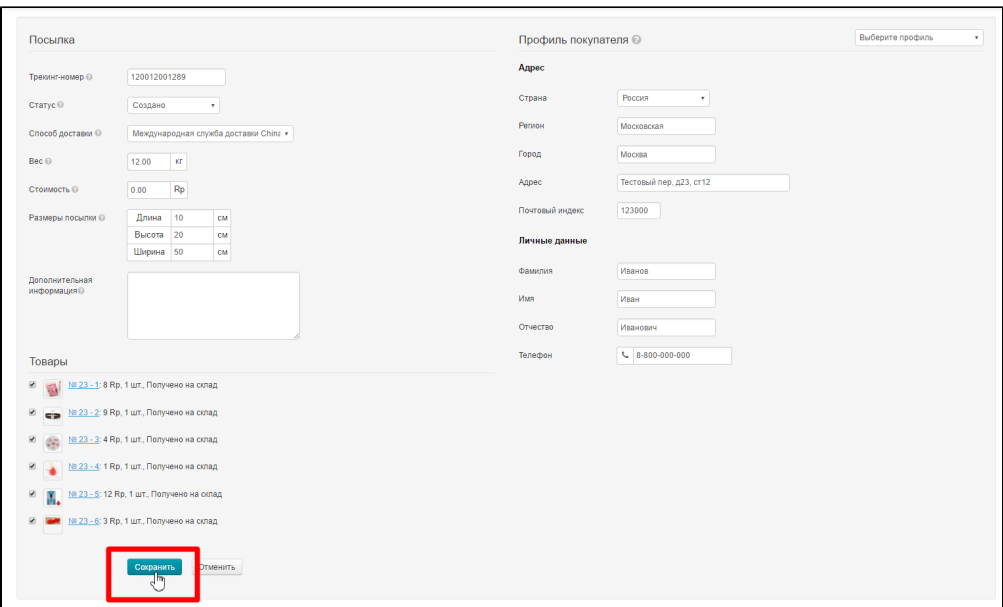

После сохранения трекинг-номер станет кликабельной ссылкой для вас и в Личном Кабинете покупателя.

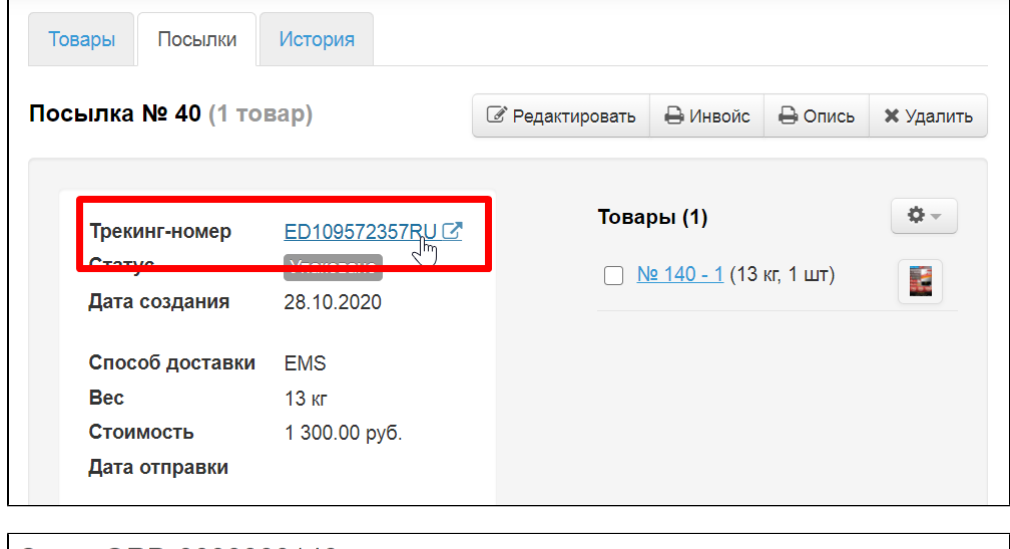

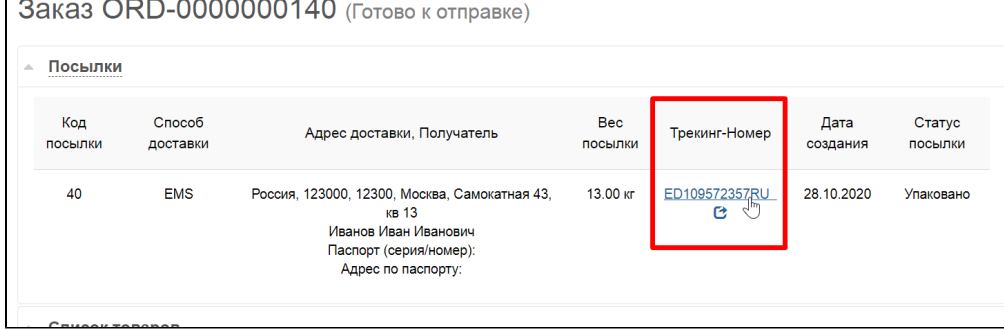

Если кликнуть мышкой по трекинг-номеру, откроется сайт для отслеживания посылки.

Для удобства использования в админке есть возможность подключить [интеграцию со службой доставки](https://docs.otcommerce.com/pages/viewpage.action?pageId=26444913) и тогда нажатие на трекинг-номер откроет вам окошко со всеми статусами посылки, не перекидывая на сторонний сайт.

### <span id="page-7-0"></span>Сменить Статус посылки

У посылки, так же как у товаров или заказа, можно изменять статус, отмечая этап обработки.

#### Открываем редактирование посылки:

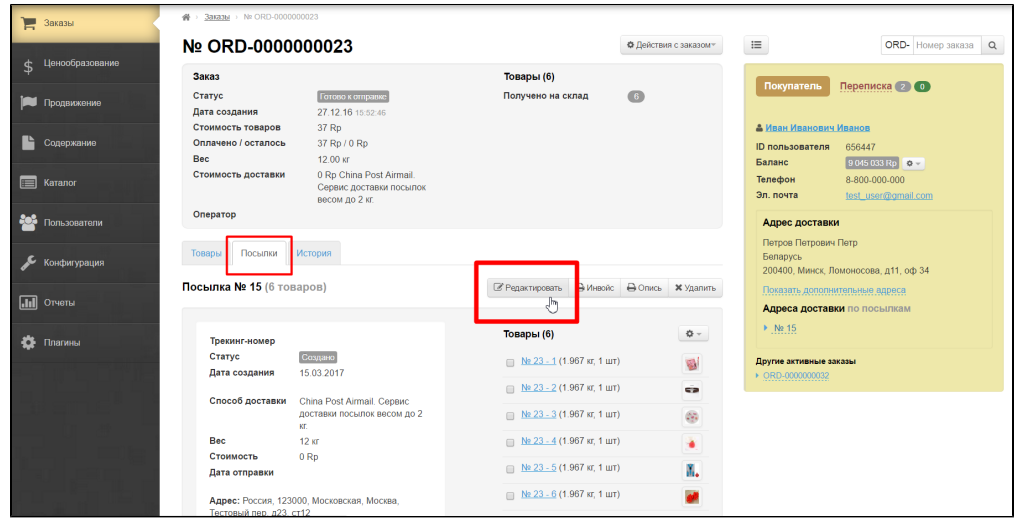

В открывшейся форме ищем поле «Статус»:

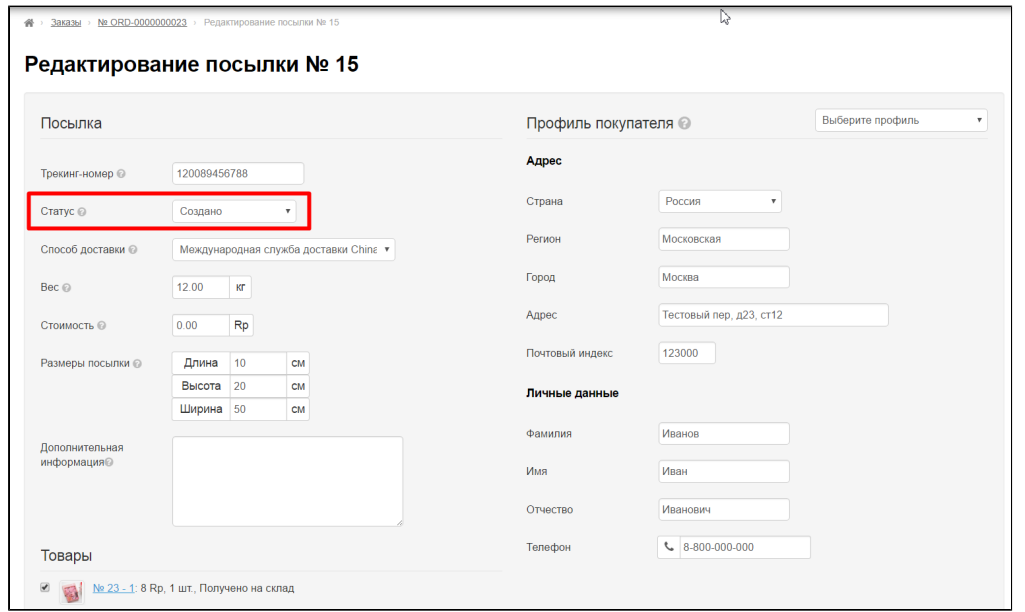

Из выпадающего списка выбираем один из четырех статусов кликом мышки:

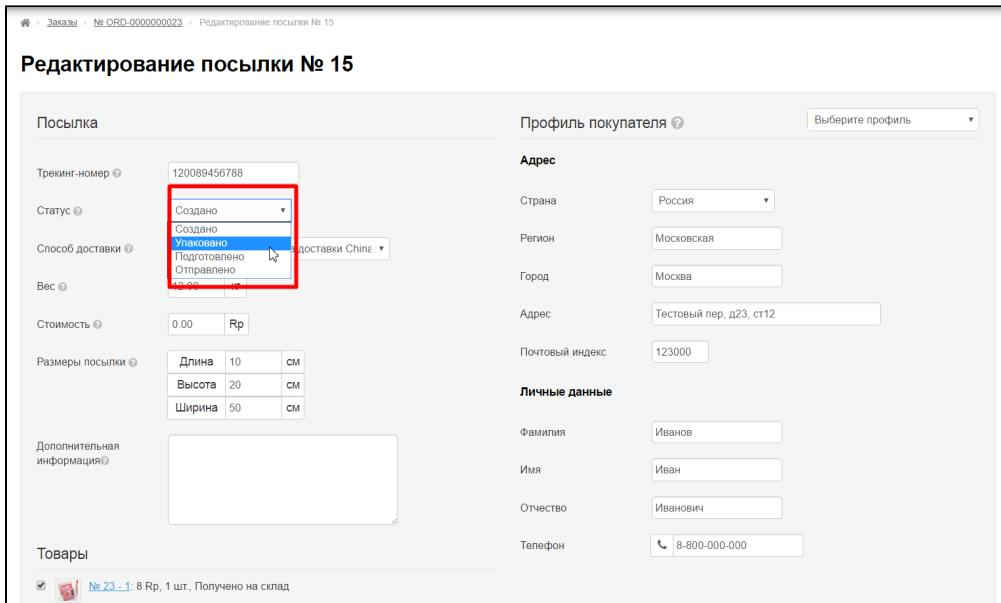

После клика, в поле «Статус» будет указан тот статус, который мы выбрали:

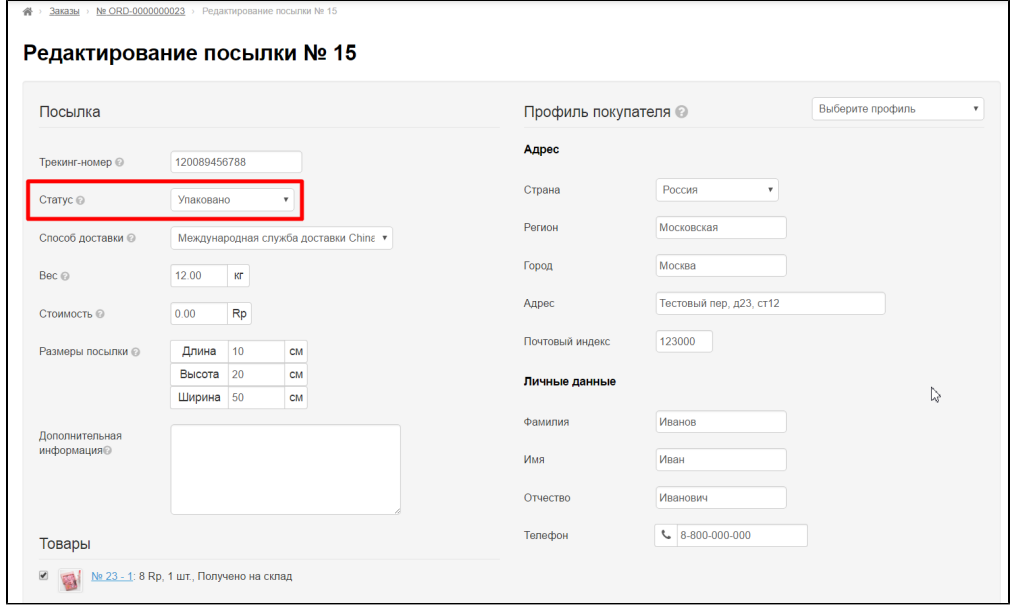

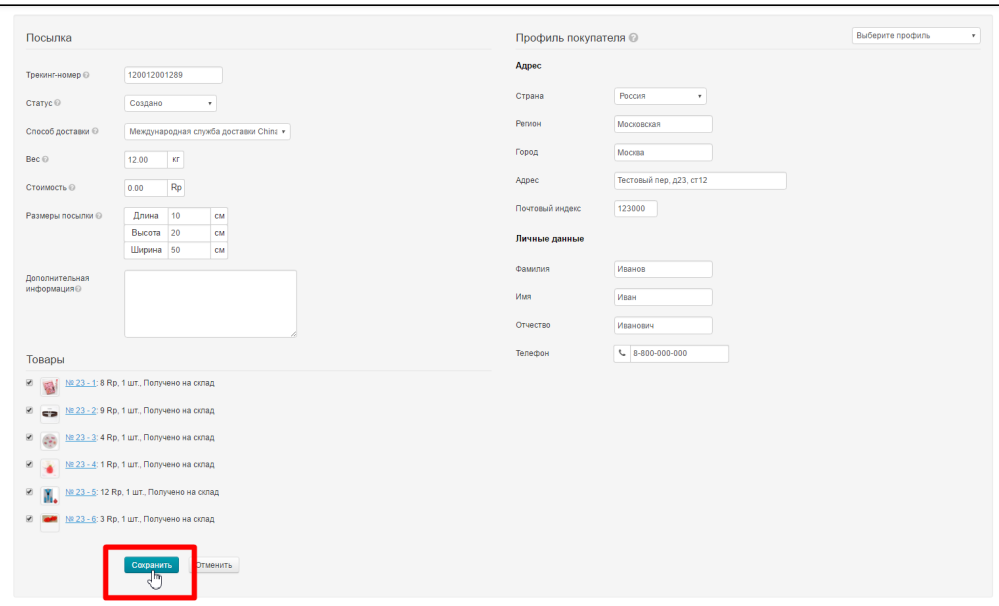

# <span id="page-10-0"></span>Способ доставки (выбираем из выпадающего списка нужную доставку)

Изначально способ доставки выбирает покупатель, но бывает так, что итоговая посылка не подходит для выбранной службы доставки (например, превышает максимальный вес или габариты).

Открываем редактирование посылки:

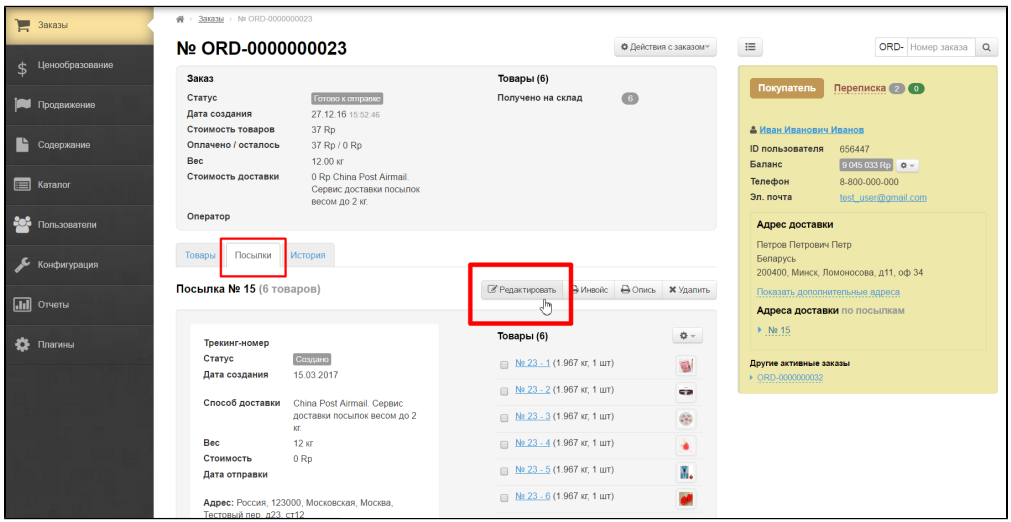

В открывшейся форме ищем поле «Способ доставки»:

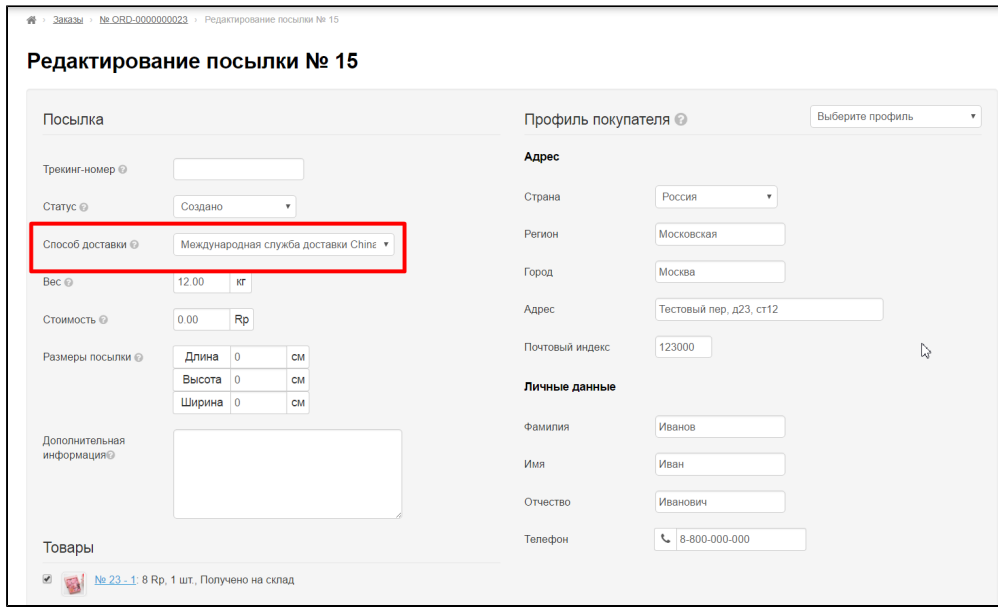

Из выпадающего списка выбираем подходящий способ доставки:

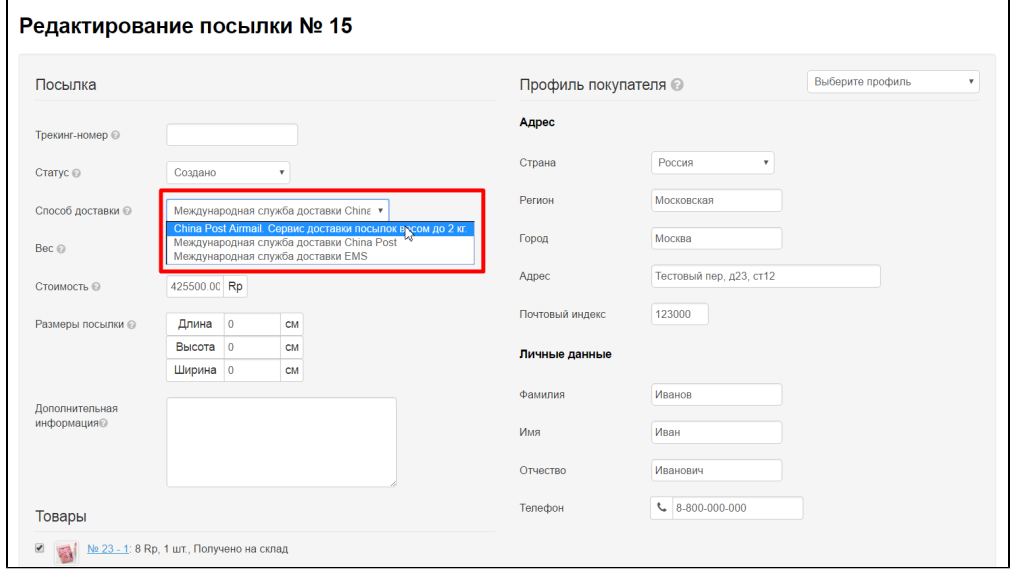

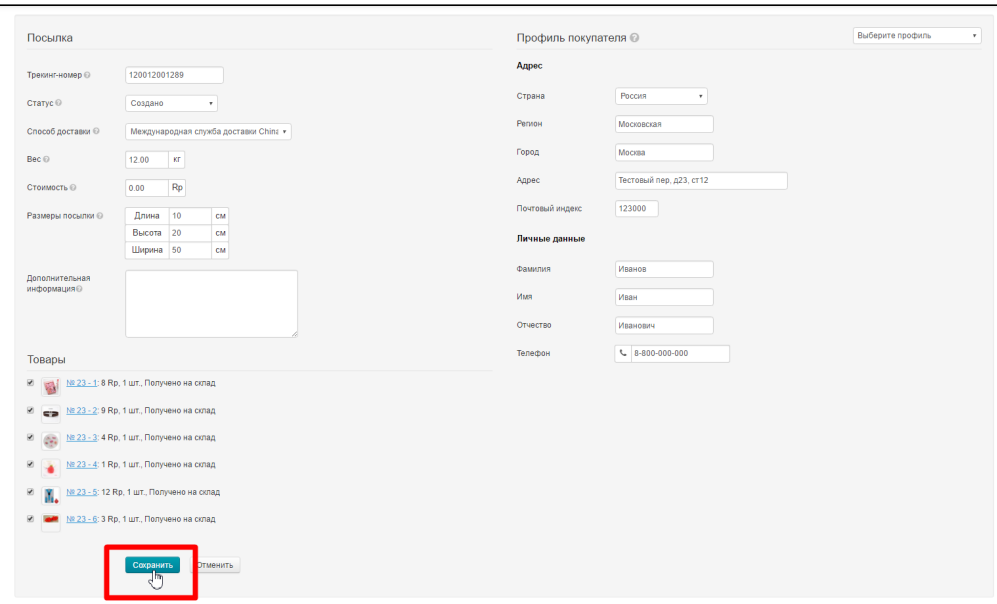

#### <span id="page-12-0"></span>Указать вес посылки

Открываем редактирование посылки:

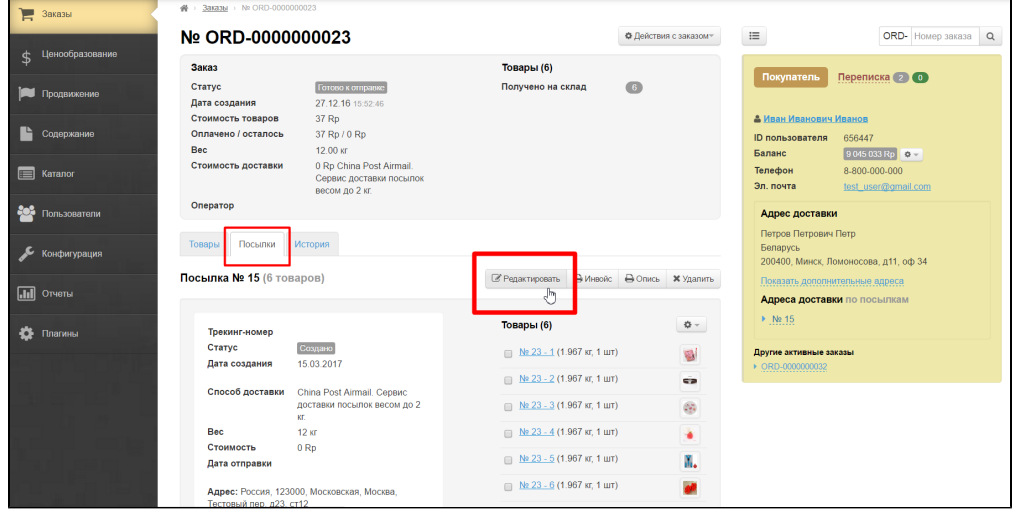

В открывшейся форме ищем поле «Вес»:

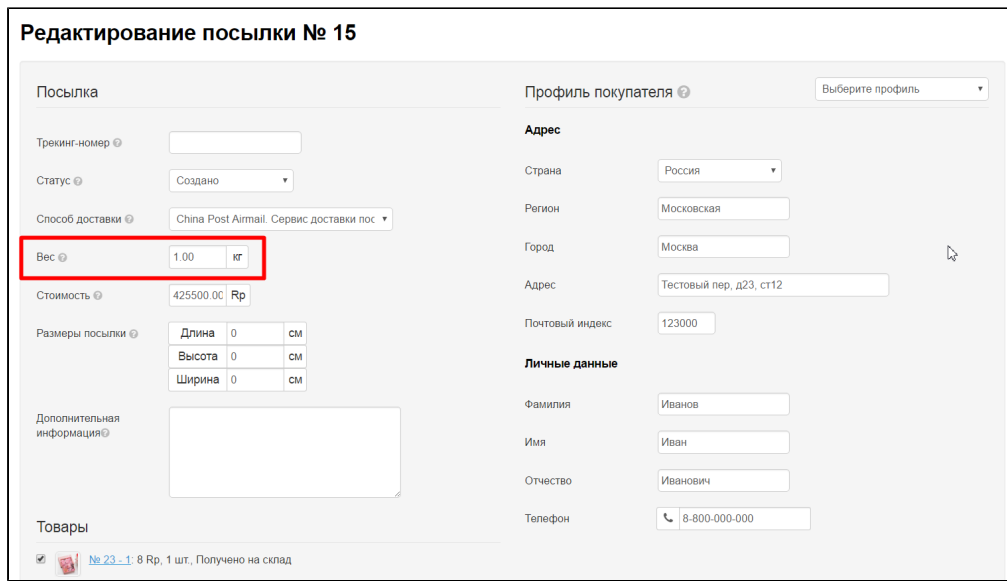

Меняем вес, на более точный:

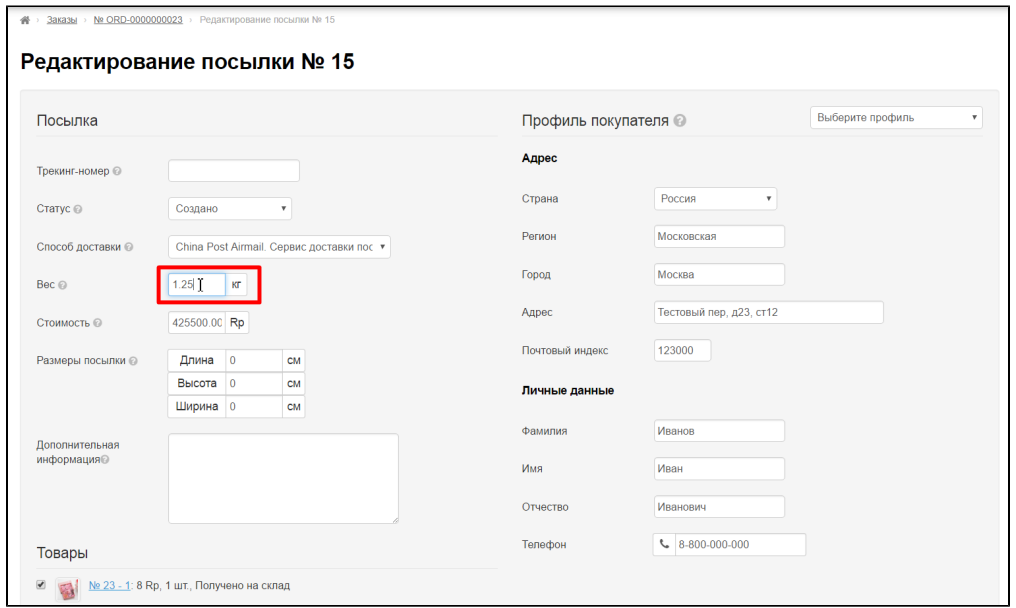

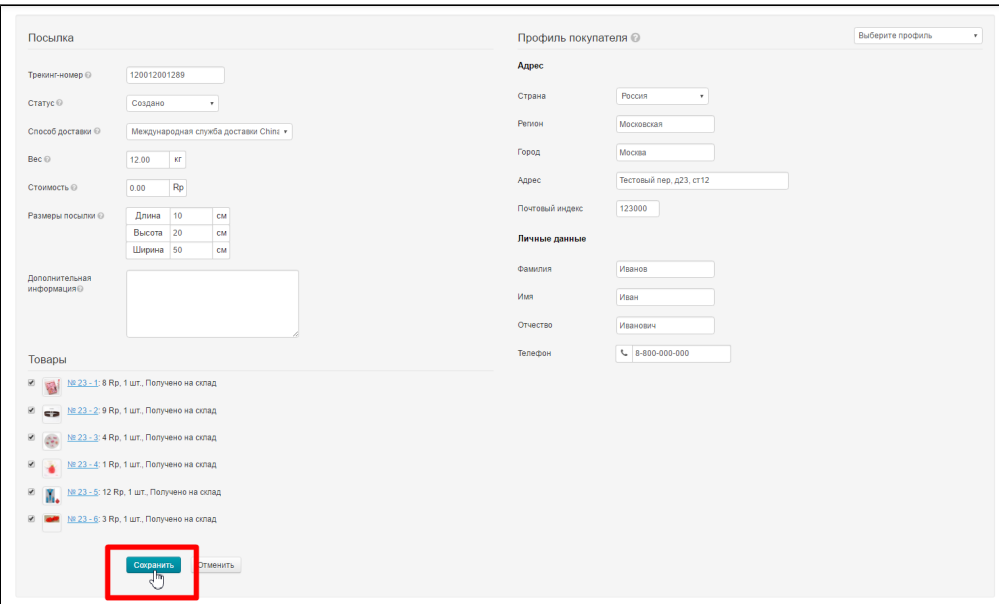

### <span id="page-14-0"></span>Стоимость доставки посылки до получателя

Открываем редактирование посылки:

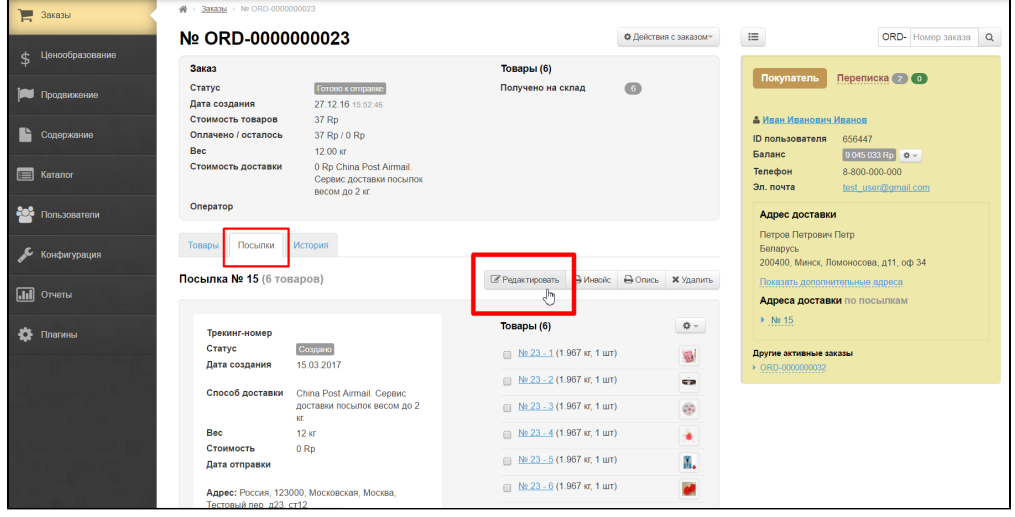

В открывшейся форме ищем поле «Стоимость»:

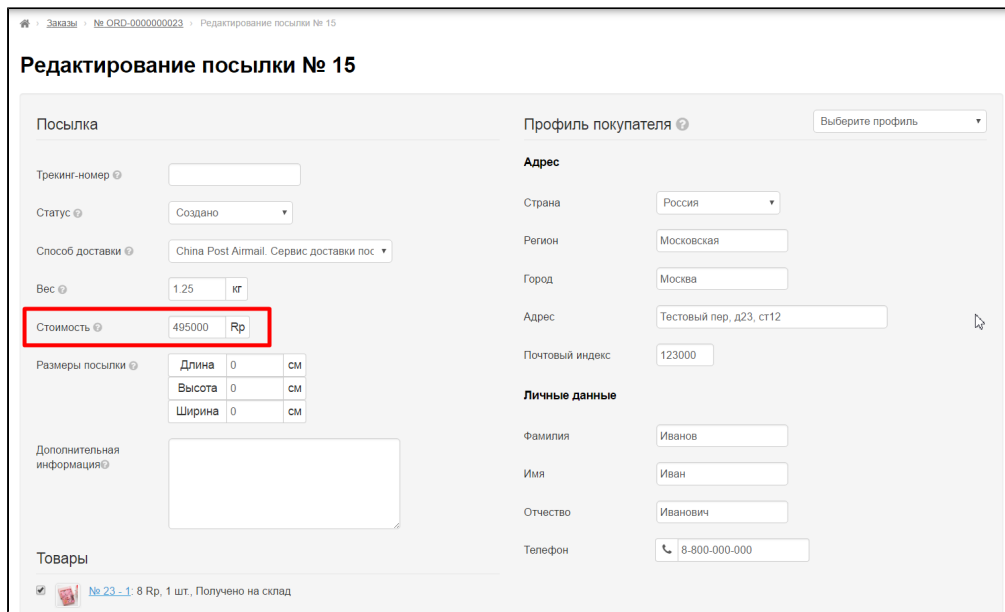

Рассчитывается автоматически, в зависимости от того, как настроена [Внешняя Доставка](http://docs.otcommerce.com/pages/viewpage.action?pageId=16910195).

Если необходимо вручную внести изменения, правим стоимость:

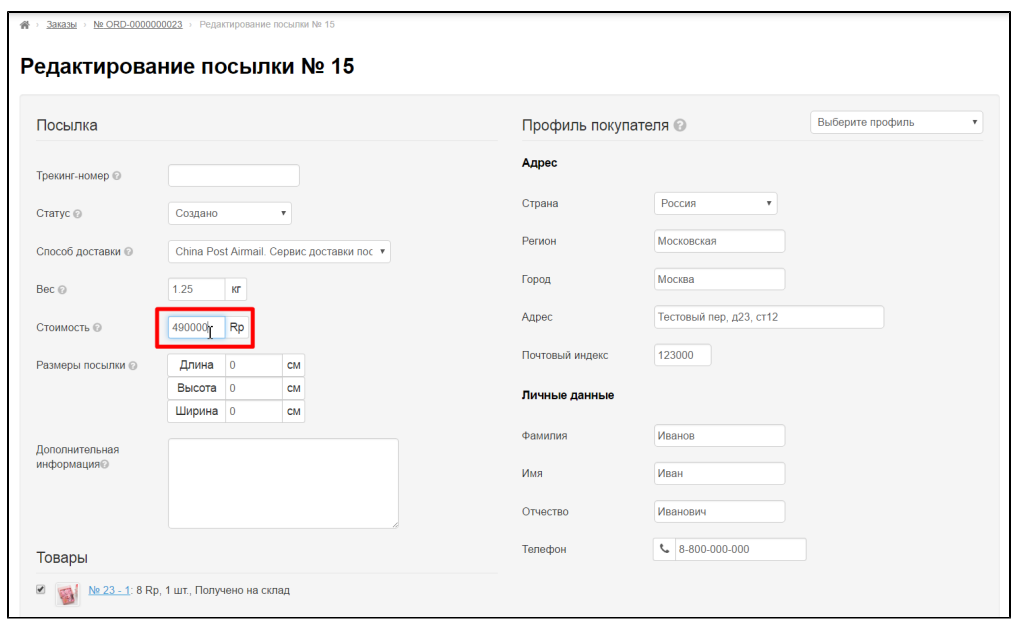

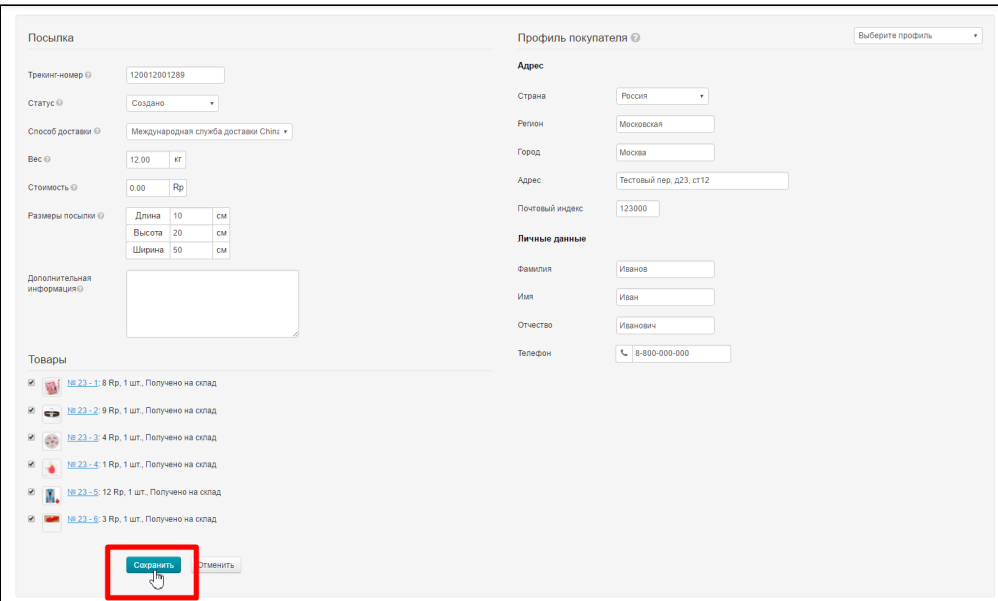

# <span id="page-16-0"></span>Размеры посылки (габариты посылки в сантиметрах)

Открываем редактирование посылки:

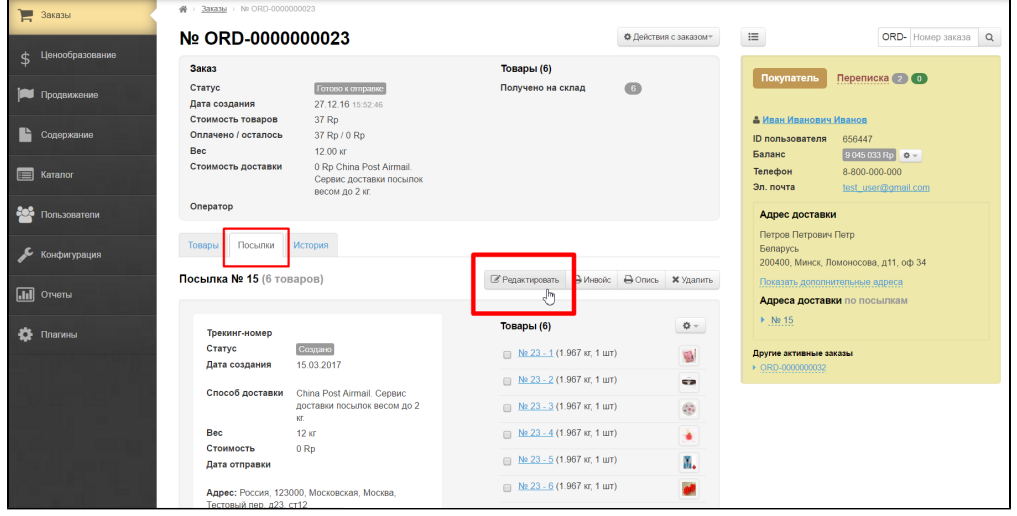

В открывшейся форме ищем поле «Размеры посылки»:

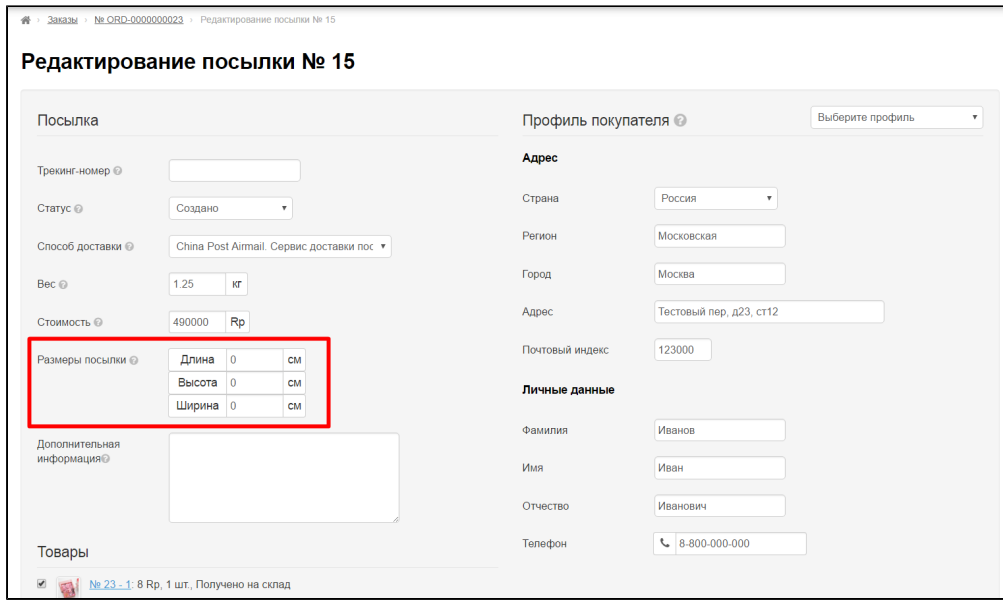

После внесения всех изменений, нажмите кнопку «Сохранить», чтобы изменения вступили в силу:

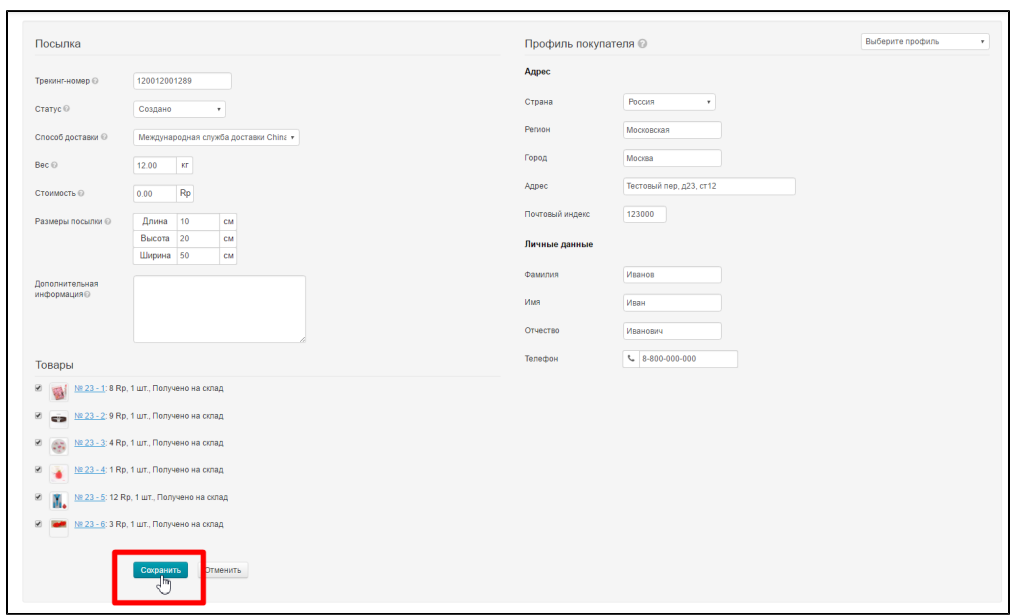

## <span id="page-17-0"></span>Дополнительная информация

Открываем редактирование посылки:

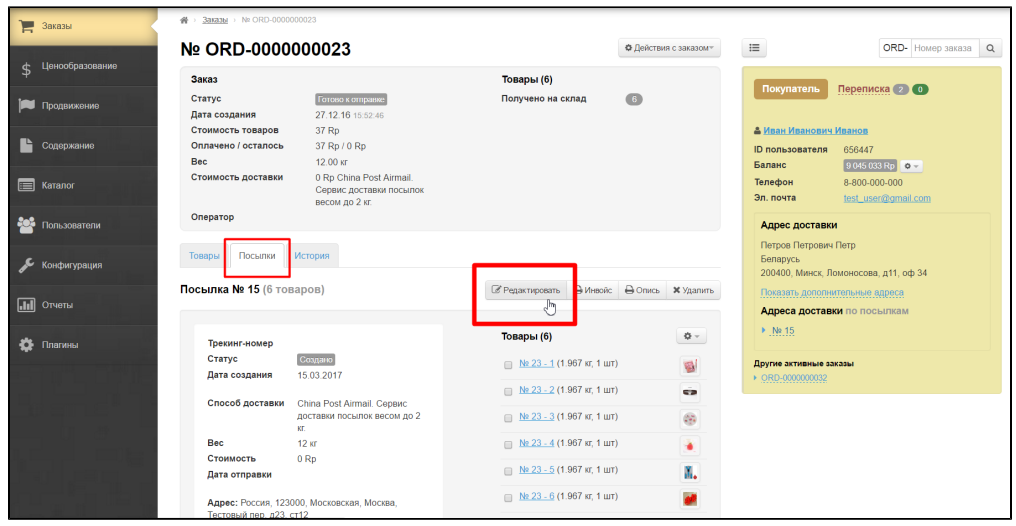

В открывшейся форме ищем поле «Дополнительная информация»:

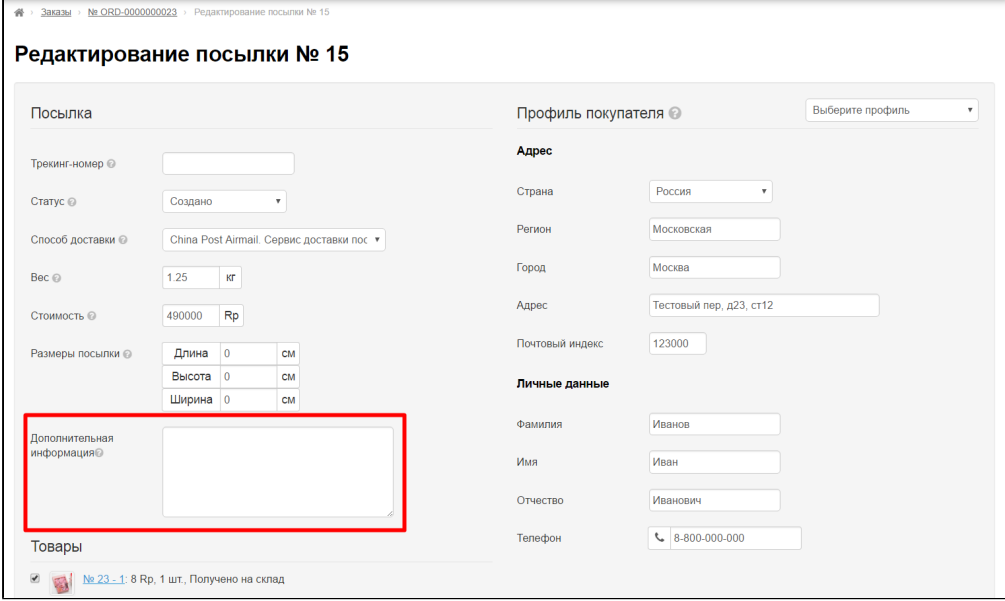

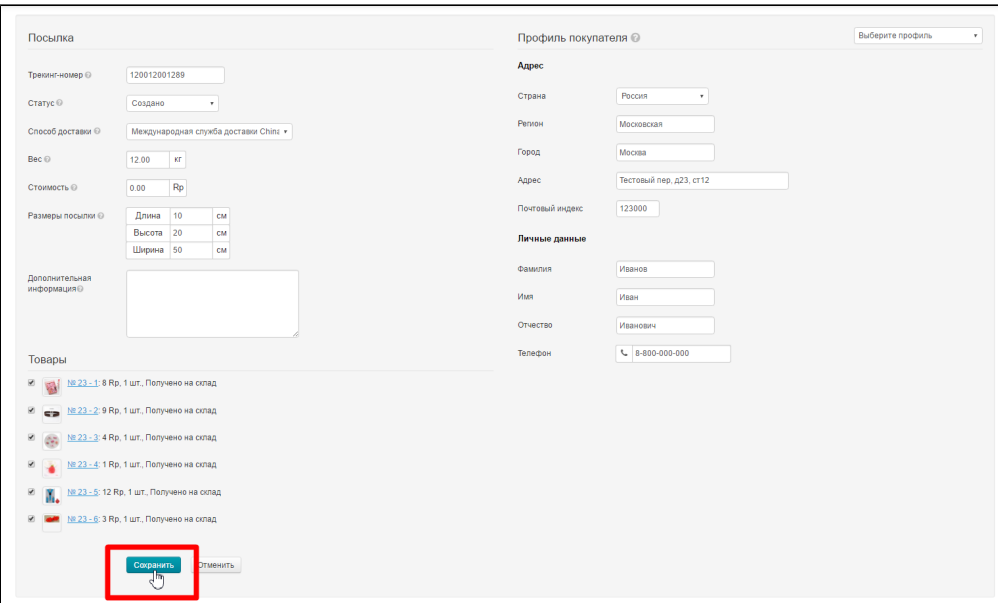

### <span id="page-19-0"></span>Данные о получателе

Проверяем правильность адреса:

- 1. Страна.
- 2. Регион.
- 3. Город.
- 4. Адрес.
- 5. Почтовый индекс.

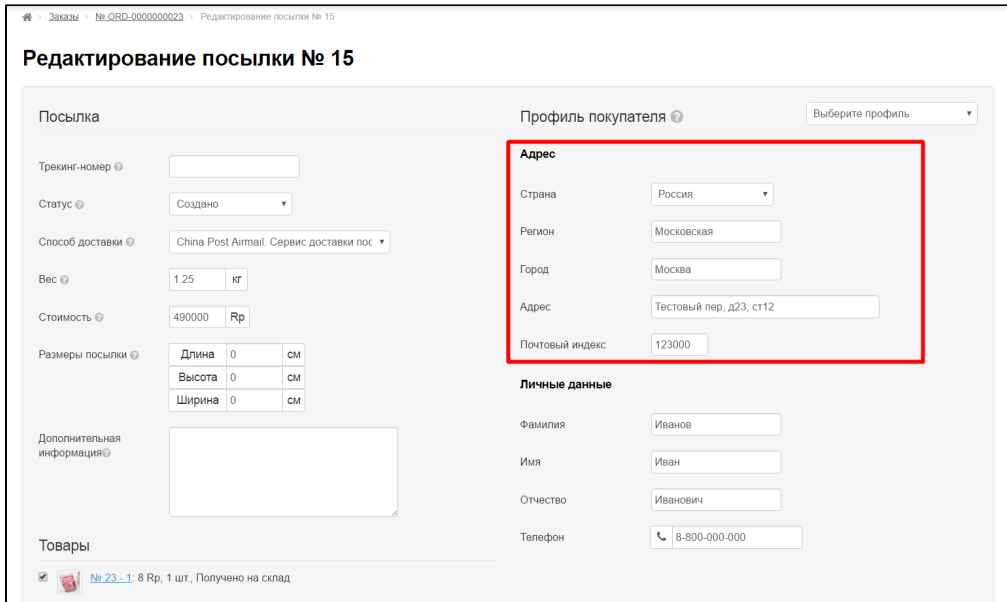

Проверяем личные данные получателя:

- 1. Фамилия.
- 2. Имя.
- 3. Отчество.
- 4. Телефон.

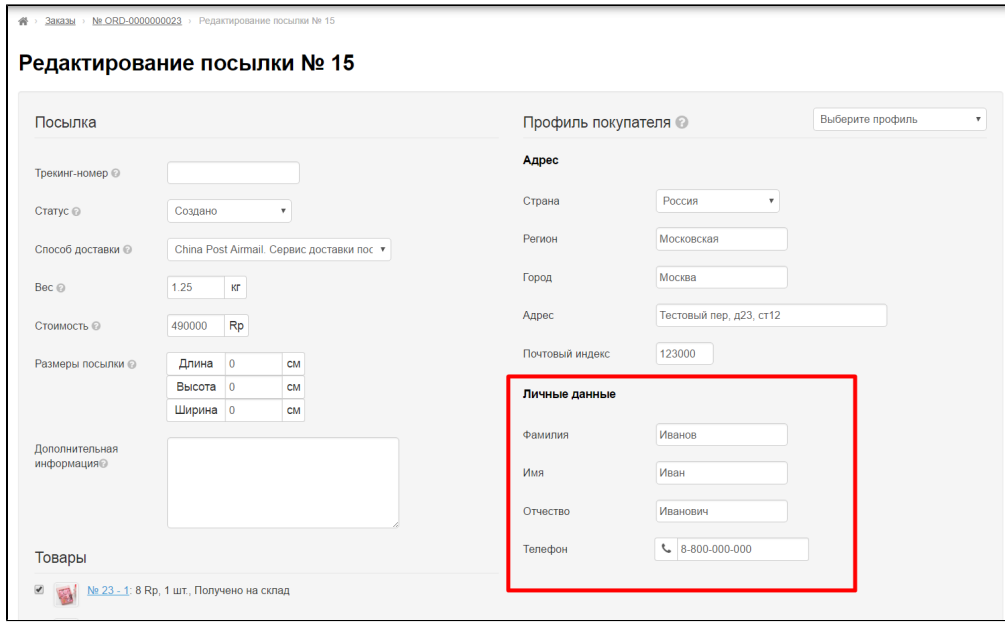

Если это необходимо, вносим изменения.

Можно изменить профиль покупателя (с адресом доставки и другими данными), если у него их несколько:

 $\overline{\phantom{0}}$ 

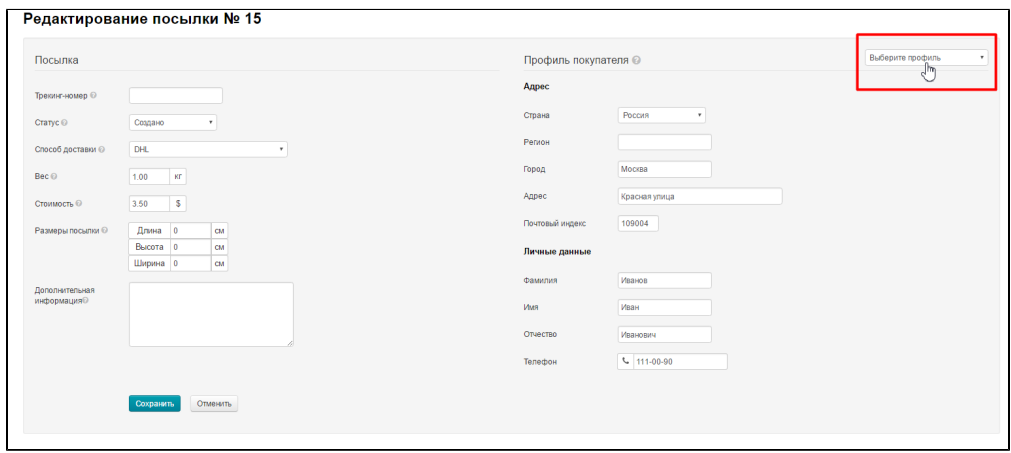

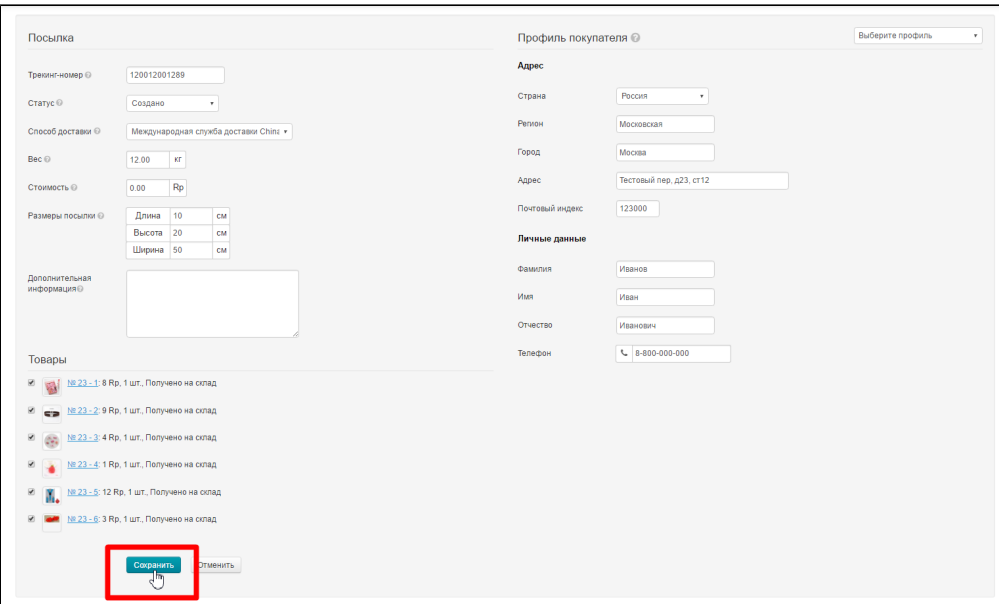

### <span id="page-21-0"></span>Товары в посылке: убрать лишние или проверить

Проверяем комплектацию посылки (если какие-то товары не нужны, то снимаем галочку кликом мышки).

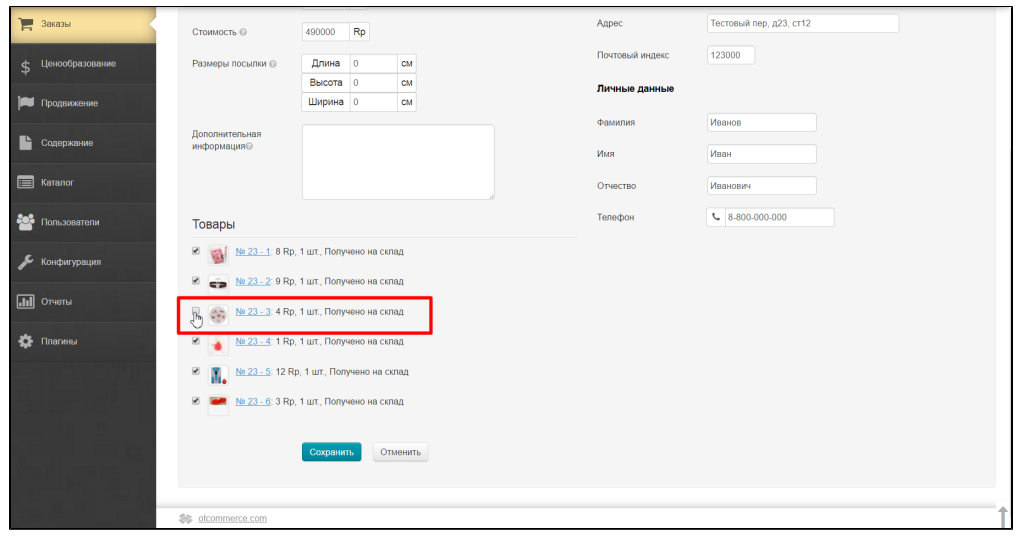

После того, как всё проверено и отредактировано, нажимаем кнопку «Сохранить», расположенную внизу страницы:

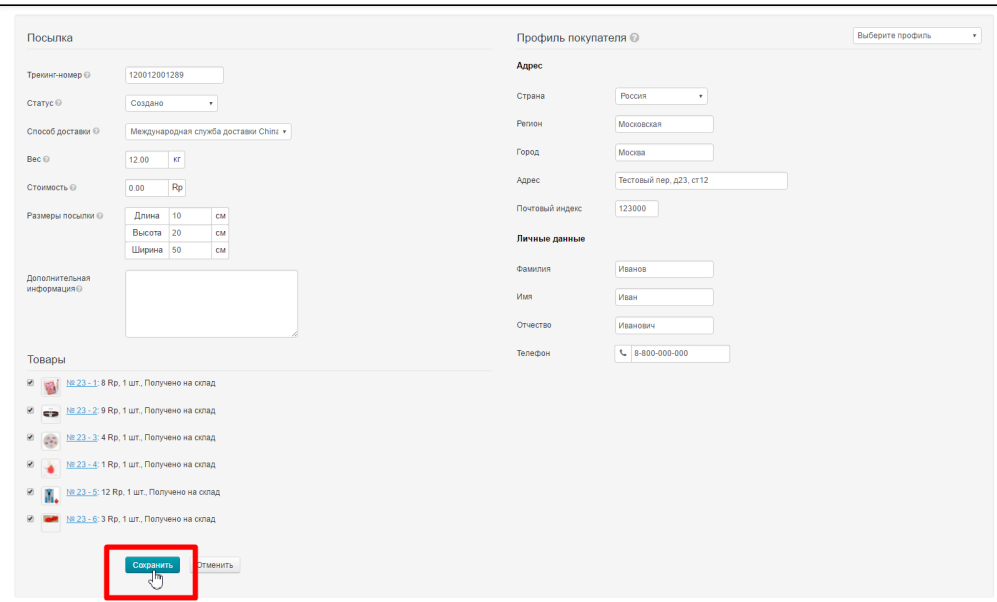

# <span id="page-22-0"></span>Распечать инвойс

К созданной посылке можно распечатать инвойс:

Нажимаем кнопку «Распечатать инвойс»:

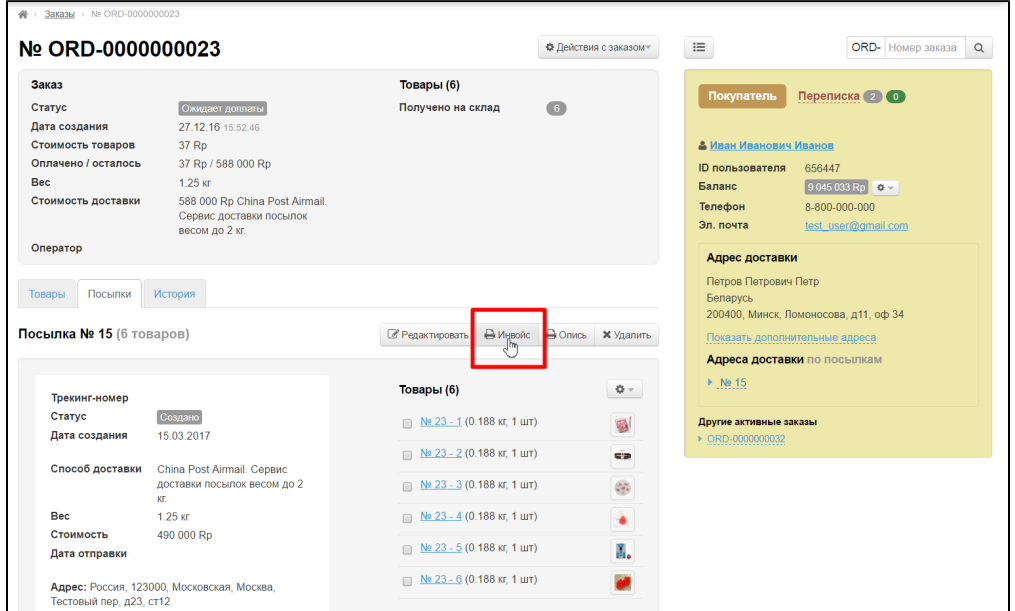

После нажатия кнопки, форма для печати откроется в новом окне:

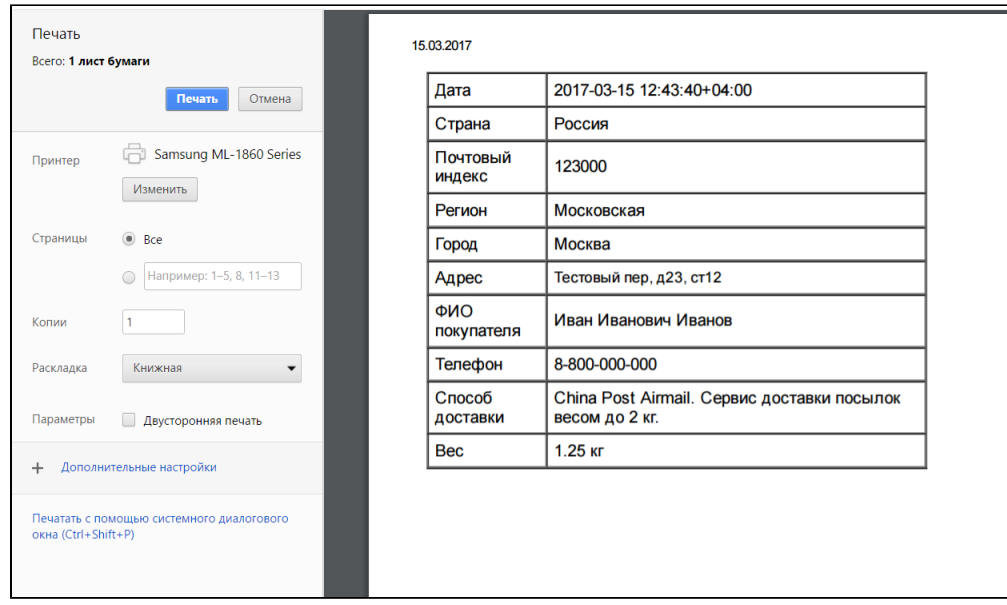

### <span id="page-23-0"></span>Распечатать опись

Для того, чтобы распечатать опись посылки, нажимаем кнопку «Опись»:

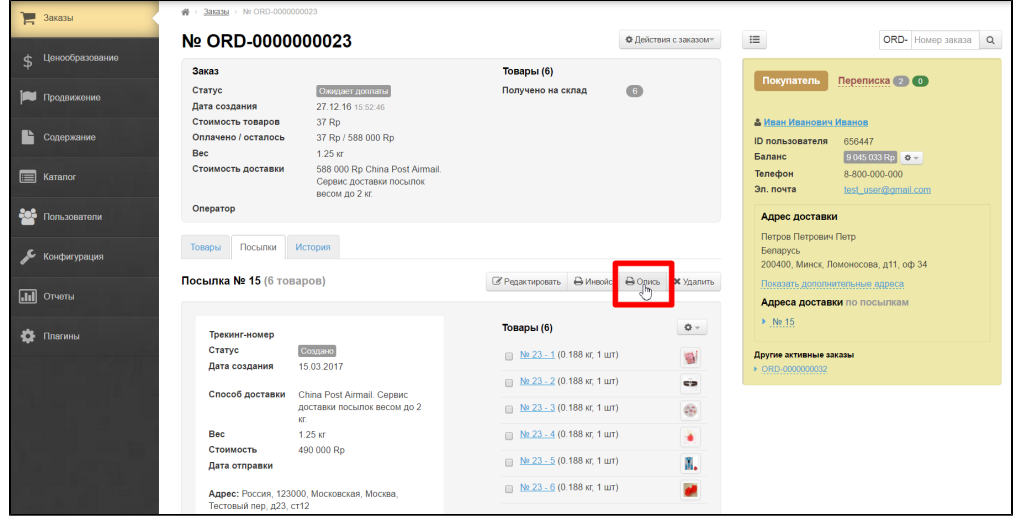

Откроется страница с описью товаров:

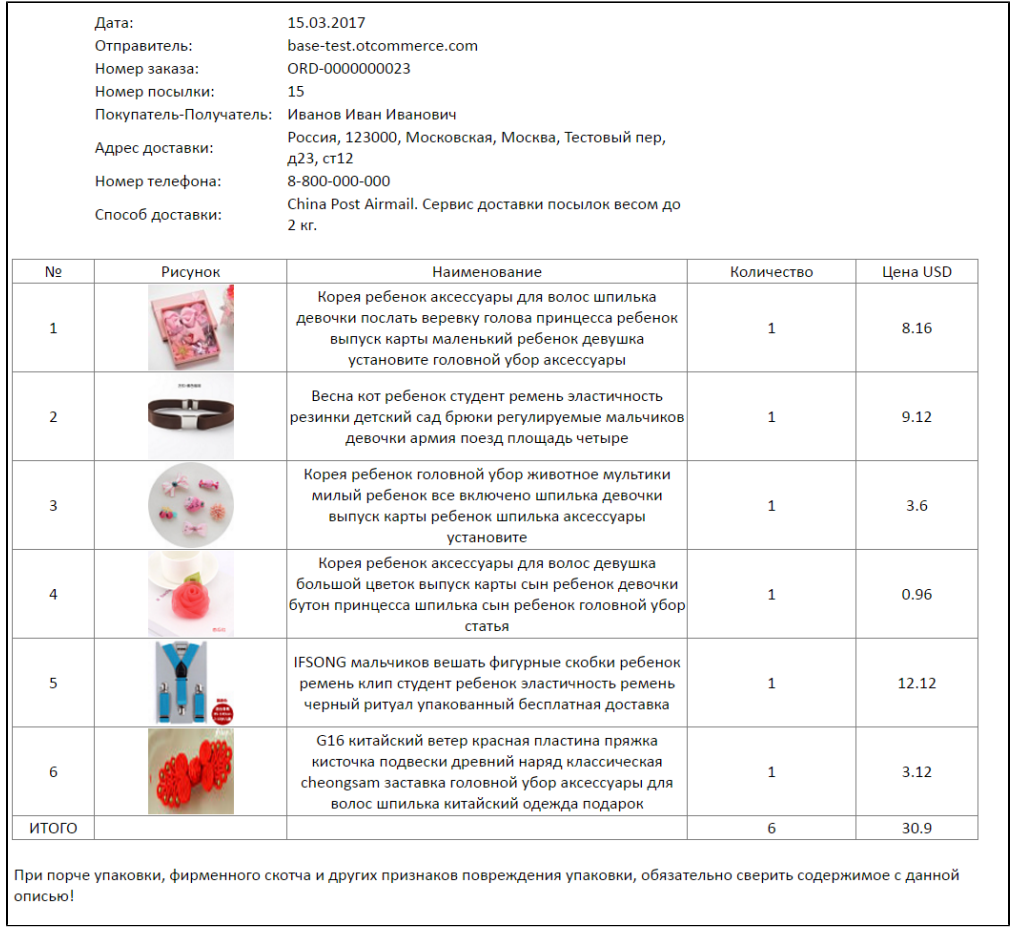

Для распечатки нажмите две кнопки на клавиатуре сразу: Ctrl и P

# <span id="page-24-0"></span>Удалить посылку

Если необходимо удалить созданную посылку:

Нажимаем кнопку «Удалить»:

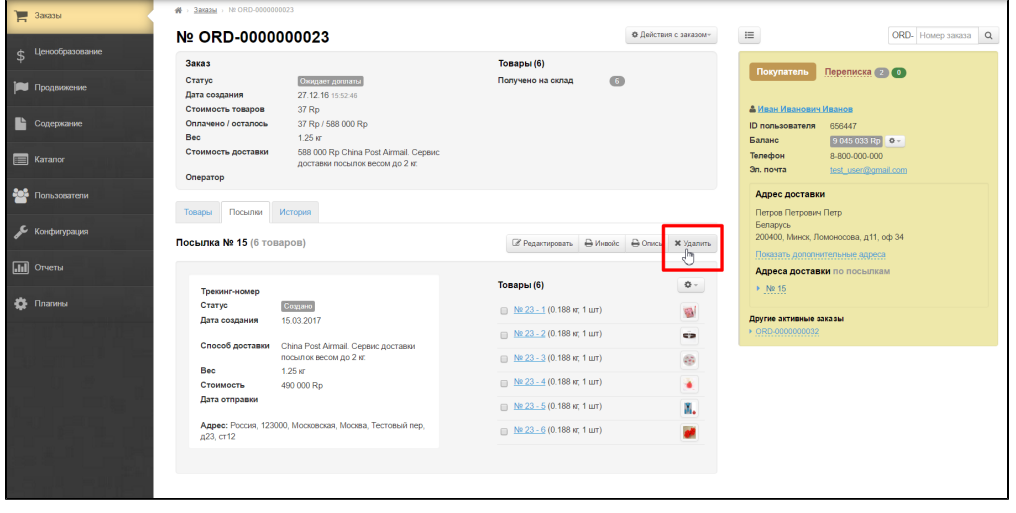

Если посылку действительно нужно удалить, нажимаем «Да», если нет — «Отмена»:

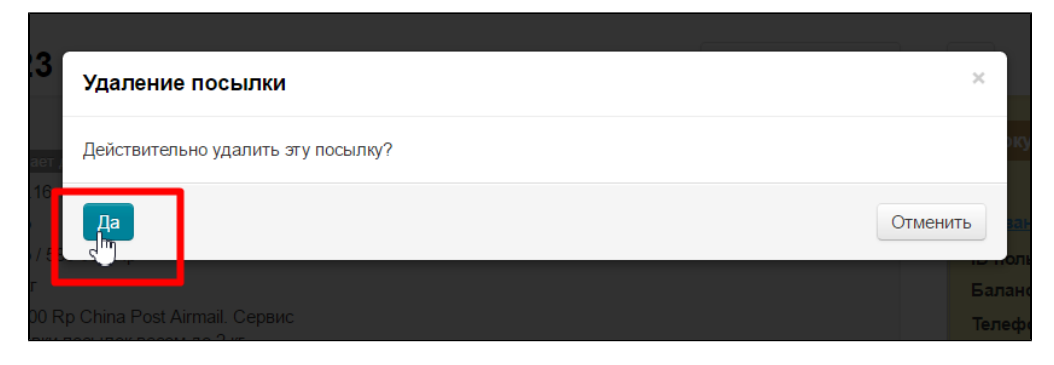

После удаления, вкладка «Посылки» будет пустой и можно заново создать посылку:

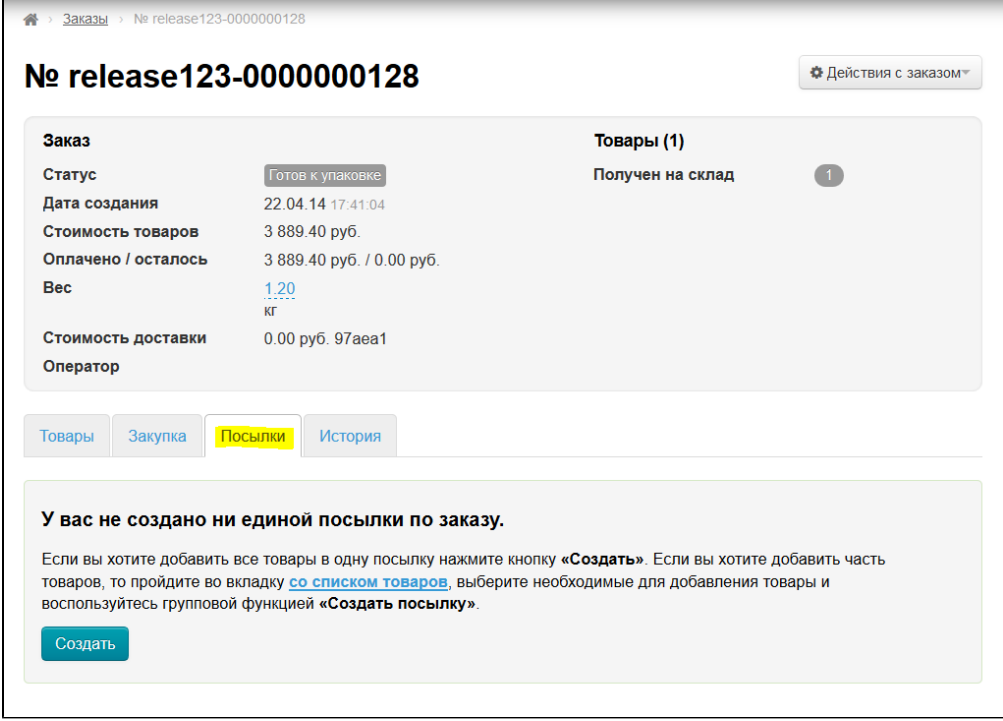

# <span id="page-25-0"></span>Переместить товар в новую посылку

Если необходимо переместить товар в новую посылку (и удалить его из уже созданной посылки), выбираем вкладку «Посылки», зайдя в нужный заказ:

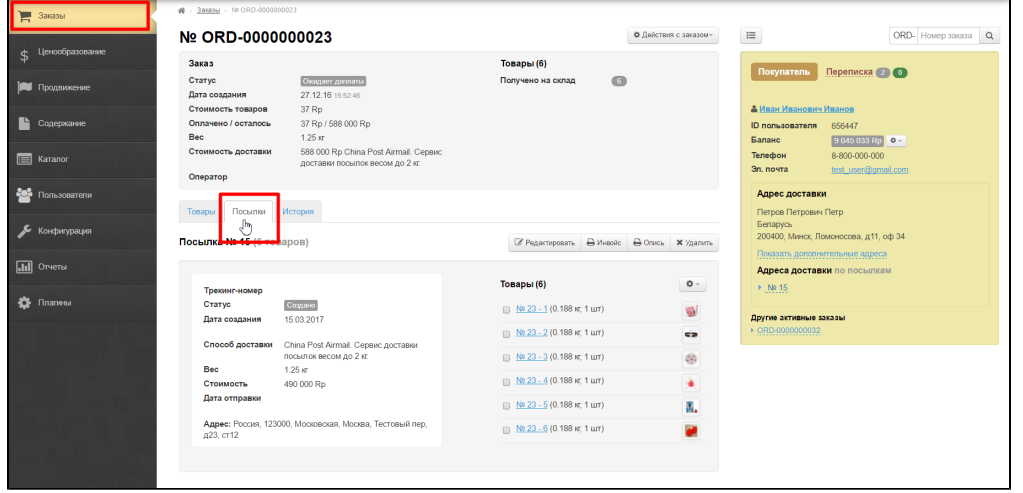

#### Выбираем товар, который необходимо переместить, кликом мышки по квадрату рядом с товаром:

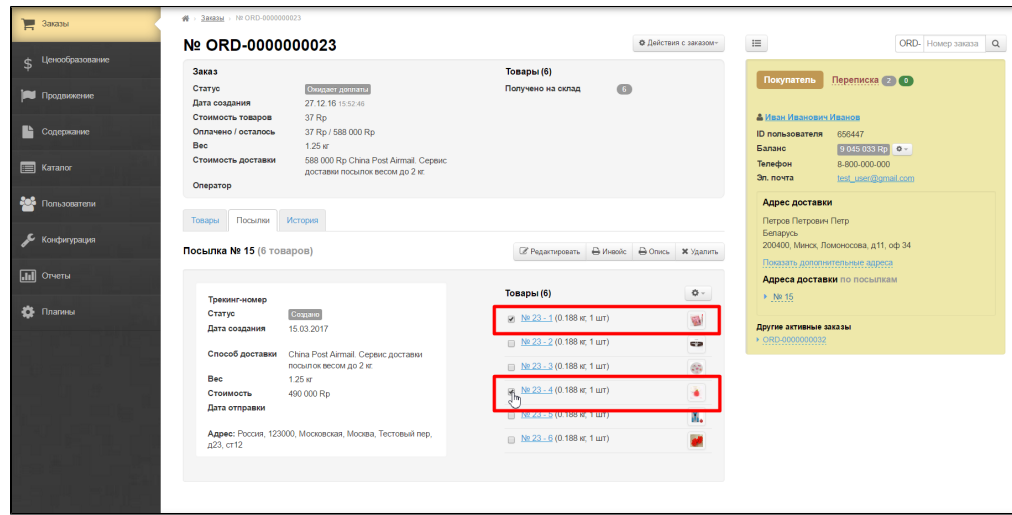

Нажимаем кнопку с шестеренкой:

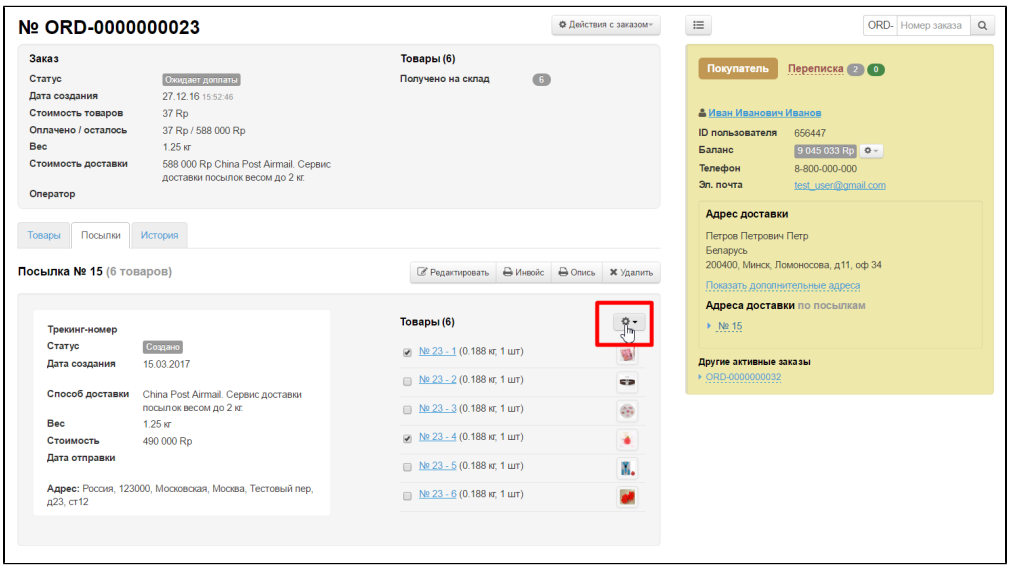

Выбираем кликом мышки «Переместить в новую»:

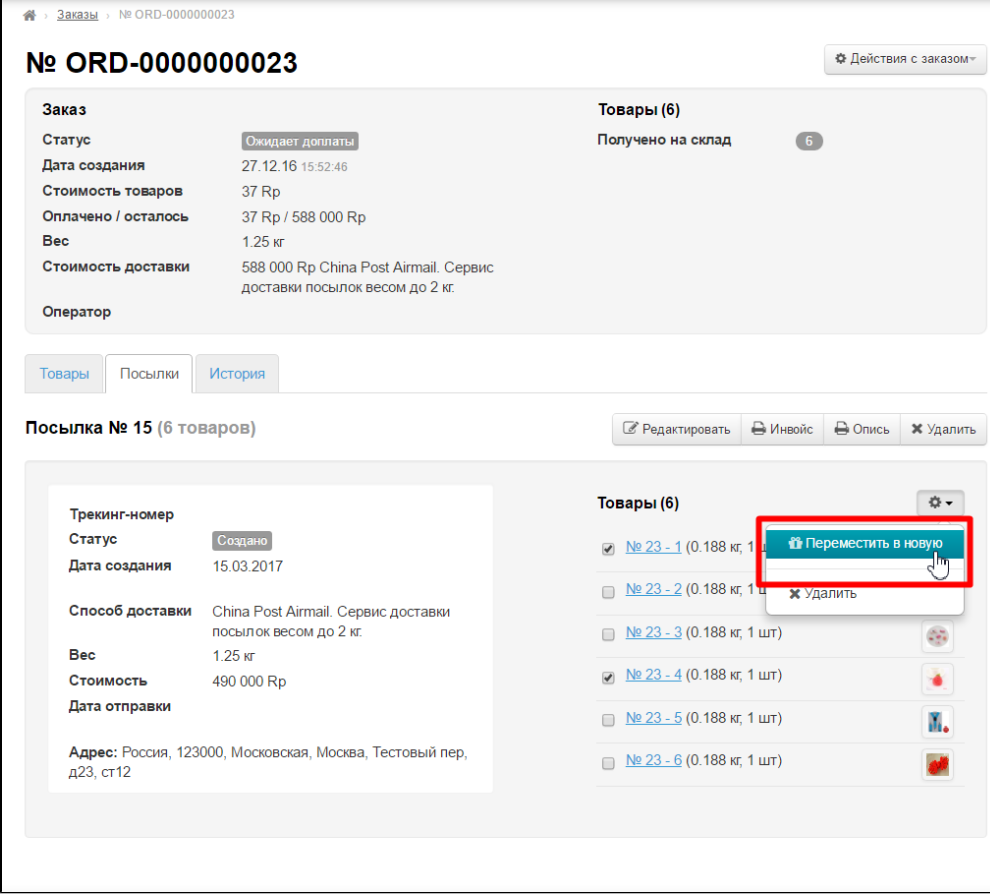

Подтверждаем выбор:

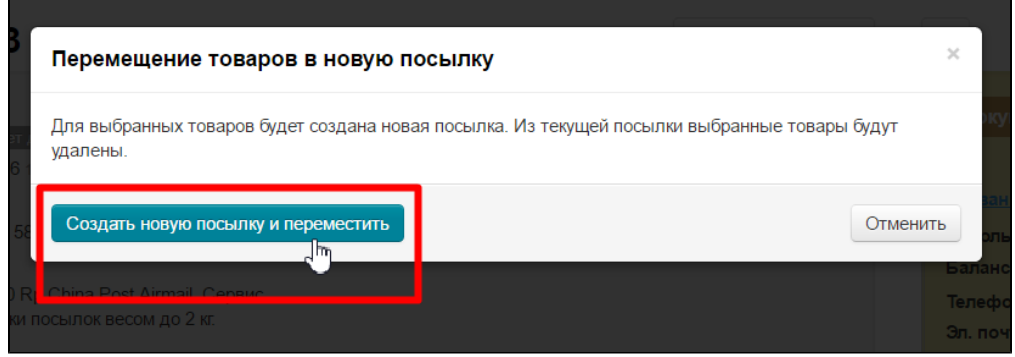

После этого, автоматически создается новая посылка и там уже лежит перенесенный товар:

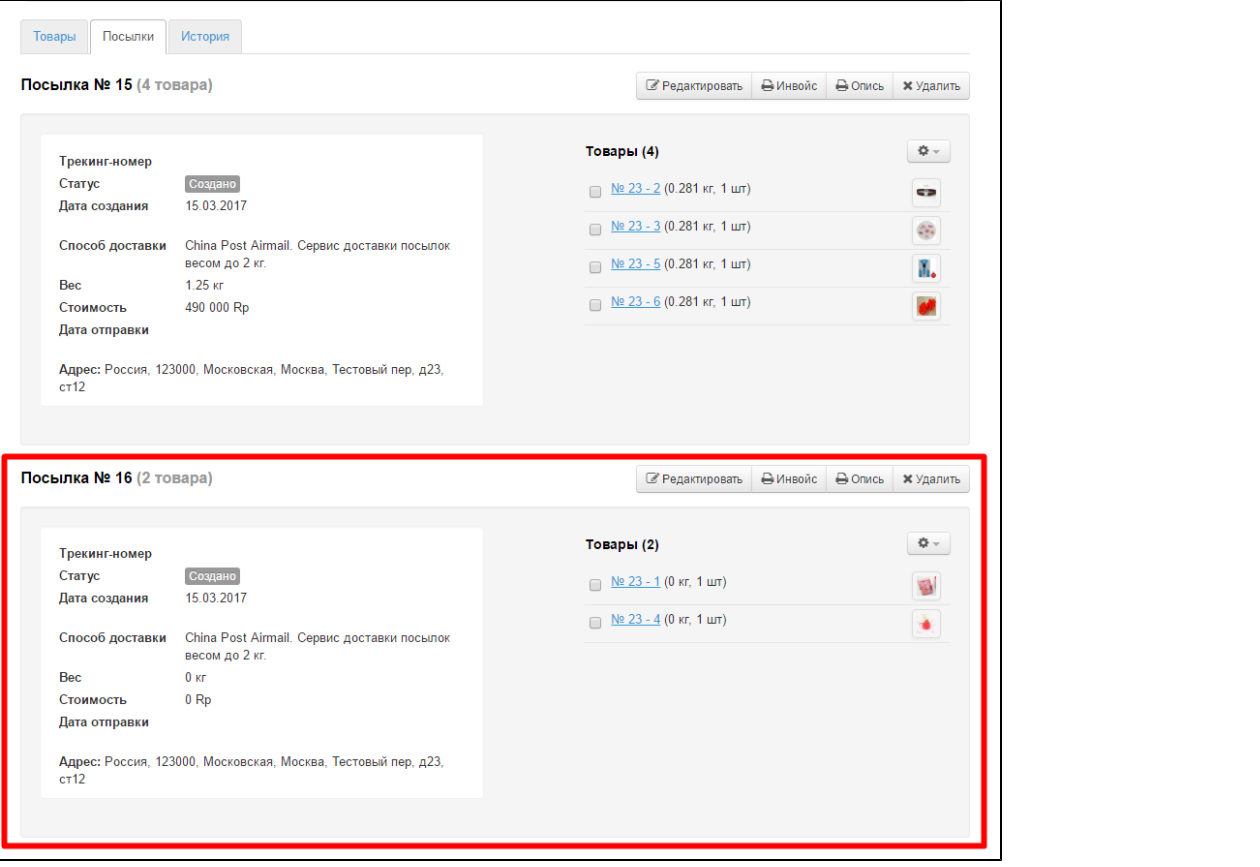